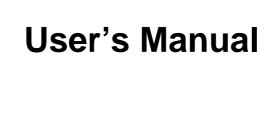

**Revision:** R00

#### **Trademarks**

Microsoft, Windows, the Windows logo, Windows Media, Outlook and ActiveSync are registered trademarks or trademarks of Microsoft Corporation in the United States and/or other countries. Microsoft products are licensed to OEMs by Microsoft Licensing, Inc., a wholly owned subsidiary of Microsoft Corporation. All other brand and product names are trademarks or registered trademarks of their respective companies.

#### Note

The information in this manual is subject to change without notice.

## Table of Contents

|   | Preface                                         | V  |
|---|-------------------------------------------------|----|
| 1 | Getting Started                                 | 1  |
|   | 1.1 Identifying Hardware Components             | 1  |
|   | Front Components                                | 1  |
|   | Back Components                                 | 3  |
|   | Left-Side Components                            |    |
|   | Right-Side Components                           |    |
|   | Bottom Components                               |    |
|   | 1.2 Getting Your Device Ready for Use           |    |
|   | Performing Initial Startup                      | 6  |
|   | Connecting to AC Power and Charging the Battery | 7  |
|   | 1.3 Using Your Device in a Vehicle              | 8  |
|   | Using the Car Holder                            |    |
|   | Connecting the Car Charger                      |    |
|   | 1.4 Turning Your Pocket PC On and Off           |    |
|   | Turning Off to Suspend                          |    |
|   | Turning On to Resume                            |    |
|   | 1.5 Installing Microsoft ActiveSync             |    |
|   | 1.6 Expanding Your Pocket PC                    |    |
|   | Using a SD/MMC Card                             |    |
|   | Accessories                                     |    |
| _ | D : 01:11                                       | 40 |
| 2 | Basic Skills                                    |    |
|   | 2.1 Using the Stylus                            | 12 |
|   | 2.2 Using the Navigation Stick                  | 13 |
|   | 2.3 Today Screen                                | 13 |
|   | Landscape View                                  |    |
|   | 2.4 Navigation Bar and Toolbar                  | 14 |
|   | 2.5 Running Programs                            | 15 |
|   | 2.6 Shortcut Menus                              |    |
|   | 2.7 Notifications                               | 16 |
|   | 2.8 Entering Information                        | 16 |
|   |                                                 |    |

|   |                   | Entering Text Using the Input Panel                                                                                                    | 17                                     |
|---|-------------------|----------------------------------------------------------------------------------------------------|----------------------------------------|
|   |                   | Writing on the Screen                                                                                                    | 19                                     |
|   |                   | Drawing on the Screen                                                                                                    | 21                                     |
|   |                   | Recording a Message                                                                                                    | 23                                     |
|   |                   | Using My Text                                                                                                    |                                        |
|   | 2.9               | Locking Your Pocket PC                                                                                                    | 25                                     |
| 3 | Maı               | naging Your Pocket PC                                                                                                    | 27                                     |
|   |                   | Managing Power                                                                                                    |                                        |
|   | 0                 | Low Battery Signals and Actions                                                                                                    |                                        |
|   |                   | Power Management                                                                                                    |                                        |
|   |                   | Power-Saving Tips                                                                                                    |                                        |
|   | 32                | Managing Memory                                                                                                    |                                        |
|   | 0.2               | Storage and Program Memory                                                                                                    | 30                                     |
|   |                   | Additional Memory                                                                                                    |                                        |
|   | 3.3               | Customizing Your Pocket PC                                                                                                    | 31                                     |
|   | 3.4               | Searching and Organizing Information                                                                                                    | 33                                     |
|   |                   | Backing Up Data                                                                                                    |                                        |
|   |                   | Adding or Removing Programs                                                                                                    |                                        |
|   | 0.0               | Adding Programs                                                                                                    |                                        |
|   |                   | Removing Programs                                                                                                    |                                        |
| 4 | Mic               | rosoft Pocket Outlook                                                                                                    | 37                                     |
|   |                   | Calendar: Scheduling Appointments and Meetings                                                                                                    |                                        |
|   | 7.1               | Creating an Appointment                                                                                                    |                                        |
|   |                   |                                                                                                    |                                        |
|   |                   |                                                                                                    |                                        |
|   | 42                | Using the Calendar Summary Screen                                                                                                    | 39                                     |
|   | 4.2               | Using the Calendar Summary Screen Contacts: Tracking Friends and Colleagues                                                                                                    | 39<br>40                               |
|   | 4.2               | Using the Calendar Summary Screen Contacts: Tracking Friends and Colleagues Creating a Contact                                                                                                    | 39<br>40<br>40                         |
|   |                   | Using the Calendar Summary Screen  Contacts: Tracking Friends and Colleagues  Creating a Contact  Using the Contacts Summary Screen                                                                                                    | 39<br>40<br>40<br>42                   |
|   |                   | Using the Calendar Summary Screen Contacts: Tracking Friends and Colleagues Creating a Contact Using the Contacts Summary Screen Tasks: Keeping a To Do List                                                                                                    | 39<br>40<br>40<br>42<br>43             |
|   |                   | Using the Calendar Summary Screen Contacts: Tracking Friends and Colleagues Creating a Contact Using the Contacts Summary Screen Tasks: Keeping a To Do List Creating a Task                                                                                                    | 39<br>40<br>40<br>42<br>43             |
|   | 4.3               | Using the Calendar Summary Screen Contacts: Tracking Friends and Colleagues Creating a Contact Using the Contacts Summary Screen Tasks: Keeping a To Do List Creating a Task. Using the Tasks Summary Screen                                                                                                    | 39<br>40<br>42<br>43<br>43             |
|   | 4.3               | Using the Calendar Summary Screen Contacts: Tracking Friends and Colleagues Creating a Contact Using the Contacts Summary Screen Tasks: Keeping a To Do List Creating a Task Using the Tasks Summary Screen Notes: Capturing Thoughts and Ideas                                                                                                    | 39<br>40<br>42<br>43<br>43<br>44       |
|   | 4.3<br>4.4        | Using the Calendar Summary Screen Contacts: Tracking Friends and Colleagues Creating a Contact Using the Contacts Summary Screen Tasks: Keeping a To Do List Creating a Task Using the Tasks Summary Screen Notes: Capturing Thoughts and Ideas Creating a Note                                                                                                    | 39<br>40<br>42<br>43<br>43<br>45<br>45 |
|   | 4.3<br>4.4        | Using the Calendar Summary Screen Contacts: Tracking Friends and Colleagues Creating a Contact Using the Contacts Summary Screen Tasks: Keeping a To Do List Creating a Task. Using the Tasks Summary Screen Notes: Capturing Thoughts and Ideas Creating a Note Messaging: Sending and Receiving E-mail Messages                                                                                                    | 39 40 42 43 43 44 45 45                |
|   | 4.3<br>4.4        | Using the Calendar Summary Screen Contacts: Tracking Friends and Colleagues Creating a Contact Using the Contacts Summary Screen Tasks: Keeping a To Do List Creating a Task. Using the Tasks Summary Screen Notes: Capturing Thoughts and Ideas Creating a Note Messaging: Sending and Receiving E-mail Messages Synchronizing E-mail Messages                                                                                                    | 39 40 42 43 43 44 45 45 47             |
|   | 4.3<br>4.4        | Using the Calendar Summary Screen Contacts: Tracking Friends and Colleagues Creating a Contact Using the Contacts Summary Screen Tasks: Keeping a To Do List Creating a Task Using the Tasks Summary Screen Notes: Capturing Thoughts and Ideas Creating a Note Messaging: Sending and Receiving E-mail Messages Synchronizing E-mail Messages Connecting Directly to an E-mail Server                                                                                           | 39 40 42 43 43 44 45 47 47             |
|   | 4.3<br>4.4        | Using the Calendar Summary Screen Contacts: Tracking Friends and Colleagues Creating a Contact Using the Contacts Summary Screen Tasks: Keeping a To Do List Creating a Task Using the Tasks Summary Screen Notes: Capturing Thoughts and Ideas Creating a Note Messaging: Sending and Receiving E-mail Messages Synchronizing E-mail Messages Connecting Directly to an E-mail Server Using the Message List                                                                    | 39 40 42 43 43 45 45 47 47 48          |
|   | 4.3<br>4.4        | Using the Calendar Summary Screen Contacts: Tracking Friends and Colleagues Creating a Contact Using the Contacts Summary Screen Tasks: Keeping a To Do List Creating a Task Using the Tasks Summary Screen Notes: Capturing Thoughts and Ideas Creating a Note Messaging: Sending and Receiving E-mail Messages Synchronizing E-mail Messages Connecting Directly to an E-mail Server                                                                                           | 39 40 42 43 43 45 45 47 48 50          |
| 5 | 4.3<br>4.4<br>4.5 | Using the Calendar Summary Screen Contacts: Tracking Friends and Colleagues Creating a Contact Using the Contacts Summary Screen Tasks: Keeping a To Do List Creating a Task Using the Tasks Summary Screen Notes: Capturing Thoughts and Ideas Creating a Note Messaging: Sending and Receiving E-mail Messages Synchronizing E-mail Messages Connecting Directly to an E-mail Server Using the Message List Composing and Sending Messages Managing Email Messages and Folders | 39 40 42 43 44 45 47 48 48 50 51       |
| 5 | 4.3<br>4.4<br>4.5 | Using the Calendar Summary Screen Contacts: Tracking Friends and Colleagues Creating a Contact Using the Contacts Summary Screen Tasks: Keeping a To Do List Creating a Task Using the Tasks Summary Screen Notes: Capturing Thoughts and Ideas Creating a Note Messaging: Sending and Receiving E-mail Messages Synchronizing E-mail Messages Connecting Directly to an E-mail Server Using the Message List Composing and Sending Messages                                     | 39 40 42 43 45 45 47 48 50 51          |

|       | Synchronizing Data                    | 54 |
|-------|---------------------------------------|----|
| 5.2   | Word Mobile                           |    |
|       | Creating a Document                   |    |
|       | Opening a Document                    |    |
| 5.3   | Excel Mobile                          |    |
|       | Creating a Workbook                   | 58 |
|       | Opening a Workbook                    | 59 |
|       | PowerPoint Mobile                     |    |
|       | Pocket MSN                            |    |
|       | Windows Media Player for Pocket PC    |    |
|       | Pictures & Videos                     |    |
| 5.8   | Additional Programs                   |    |
|       | Dialer                                |    |
|       | eConverter                            |    |
|       | Picture Viewer                        | 71 |
| 6 Get | ting Connected                        | 73 |
| 6.1   | Connection Settings                   | 73 |
|       | Modem Connection                      |    |
|       | Network (Ethernet) Card Connection    |    |
| 6.2   | Transferring Items Using Infrared     |    |
|       | Sending Information                   |    |
|       | Receiving Information                 |    |
| 6.3   | Using Bluetooth                       |    |
|       | Enabling Bluetooth                    | 77 |
|       | Exploring Bluetooth Devices           | 78 |
|       | Dialing up to Internet                |    |
|       | Transferring Files via Bluetooth      |    |
|       | Using ActiveSync via Bluetooth        | 81 |
|       | Using Intercom via Bluetooth          |    |
|       | Exchanging Personal Information       | 83 |
|       | Accessing Personal Area Network       |    |
|       | Using a Voice Gateway                 |    |
|       | Configuring Bluetooth Settings        |    |
|       | Using My Shortcuts                    |    |
|       | Viewing Active Connections            |    |
| 6.4   | Using Internet Explorer Mobile        | 92 |
|       | Viewing Mobile Favorites and Channels | 93 |
|       | Browsing the Internet                 | 94 |
|       | The Mobile Favorites Folder           | 94 |
| 7 Tro | ubleshooting and Maintenance          | 97 |
|       | Resetting Your Pocket PC              |    |

|   | 7.2 | Restoring Last State                                                                                            | 98                |
|---|-----|----------------------------------------------------------------------------------------------------|-------------------|
|   | 7.3 | Power Problems                                                                                                  | 99                |
|   | 7.4 | Memory Problems                                                                                                 | 99                |
|   |     | Screen Problems                                                                                                 |                   |
|   | 7.6 | Connection Problems                                                                                             | 102               |
|   |     | Cable Connection Problems                                                                                       | 102               |
|   |     | Infrared Connection Problems                                                                                    | 102               |
|   |     | Modem Connection Problems                                                                                       | 103               |
|   |     | Network Connection Problems                                                                                     | 103               |
|   | 7.7 | Taking Care of Your Pocket PC                                                                                   | 105               |
|   |     | General Guidelines                                                                                              |                   |
|   |     | Travel Guidelines                                                                                               | 106               |
|   |     | 114401 044011100                                                                                                | 100               |
|   |     | Travol Galdonilos                                                                                               |                   |
| Α | Reg | gulatory Information                                                                                            |                   |
| Α | _   | gulatory Information                                                                                            | 107               |
| Α | _   | gulatory Information  Regulations Statements                                                                    | 1 <b>07</b>       |
| Α | A.1 | gulatory Information  Regulations Statements  European Notice                                                   | 107<br>107<br>108 |
| Α | A.1 | Regulations Statements European Notice                                                                          | 107107108109      |
| A | A.1 | Regulations Statements  European Notice Safety Precautions About Charging                                       | 107107108109      |
| Α | A.1 | Regulations Statements European Notice Safety Precautions About Charging About the AC Adapter                   | 107107108109109   |
| A | A.1 | Regulations Statements  European Notice Safety Precautions About Charging                                       |                   |
| A | A.1 | Regulations Statements European Notice Safety Precautions About Charging About the AC Adapter About the Battery |                   |

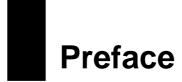

#### Welcome

Congratulations on purchasing this Windows® Mobile <sup>TM</sup> for Pocket PC with built-in GPS function. Due to the size and capabilities of the device, you can keep your most important business and personal information up-to-date and close at hand. Microsoft® ActiveSync® increases the power of your Pocket PC by allowing you to synchronize the information on your desktop or Microsoft Exchange Server with your Pocket PC.

#### **About this Manual**

This manual contains comprehensive information of your Pocket PC to help you operate the device.

Throughout the manual, the following conventions are used to distinguish elements of text.

**NOTE**: provides additional hints or information that requires special attention.

**CAUTION**: identifies important information which, if not followed, may result in loss of data or damage to your device.

Any name of menu, command, icon or button that you can see on the screen is shown in a bold typeset. For example:

On the Start menu, tap Settings.

## Where to Find Information

| For information on                                      | See this source                                                                                      |
|---------------------------------------------------------|----------------------------------------------------------------------------------------------------|
| GPS navigation operation                                | The manual supplied with the GPS software                                                            |
| Programs on your Pocket PC                              | This <i>User's Manual</i> or online Help on your Pocket PC                                           |
| Connecting to and synchronizing with a desktop computer | Chapter 6 of this manual or ActiveSync<br>Help on your desktop computer                              |
| Last-minute updates and detailed technical information  | The Read Me files in the "Microsoft ActiveSync" folder on your desktop computer or the Pocket PC CD. |
| The latest on Windows Powered Pocket PCs                | The Microsoft Mobile Devices Web site: www.pocketpc.com                                              |

# 1 Getting Started

This chapter introduces you to the external components of your Pocket PC and guides you through the process of setting up your Pocket PC for use.

**NTOE**: Depending on the model you purchased, the cabinet color and the look of the accessories may be different from the ones shown in this manual.

## 1.1 Identifying Hardware Components

## Front Components

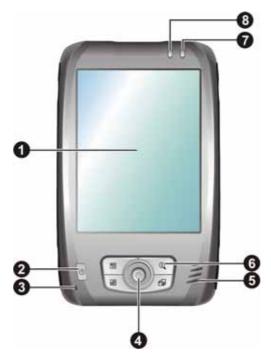

| Ref | Component                 | Description                                                                                                    |
|-----|---------------------------|----------------------------------------------------------------------------------------------------|
| 0   | <b>Touch Screen</b>       | Displays the output of your Pocket PC. Tap the screen with the stylus to select menu commands or enter information.                                                                                                    |
| 2   | <b>Power Button</b>       | Turns your Pocket PC on or off by pressing briefly.                                                                                                    |
|     |                           | Turns the screen backlight off by pressing and holding.                                                                                                    |
| 8   | Microphone                | Receives sound and voice to record voice.                                                                                                    |
| 4   | Navigation Stick          | Moves up, down, left or right by pushing the button toward the corresponding direction.                                                                                                    |
|     |                           | Selects by pressing.                                                                                                    |
| 6   | Speaker                   | Sends out music, sounds and voice.                                                                                                    |
| 6   | Program Buttons           | Each of the four buttons provides a quick way to use a program or function. The buttons are customizable. The icons on the buttons indicate the default functions:  Calendar  Map*  Quick Find*  Rotate  * The button works only if Mio Map (an optional program) is installed in your system. |
| 7   | Notification<br>Indicator | Flashes in red to inform you of scheduled appointments, alarms and reminders.                                                                                                    |
| 8   | Charge Indicator          | Glows in amber to indicate that battery charging is in progress and in green when the battery is fully charged.                                                                                                    |

## **Back Components**

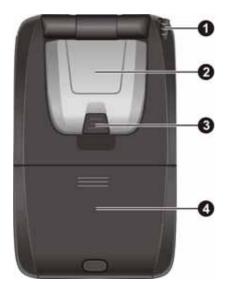

| Ref | Component                | Description                                                                                                    |
|-----|--------------------------|----------------------------------------------------------------------------------------------------|
| 0   | Stylus                   | Tap on the touch screen to make selections and enter information. Pull the stylus out of its slot to use and store it in the slot when not in use.                                                           |
| 0   | GPS Antenna              | Receives signals from the GPS satellites overhead when lifted up to the horizontal position.                                                                                                    |
| 6   | Car Antenna<br>Connector | This connector (under rubber dust cover) allows use of an optional external antenna with magnetic mount, which may be positioned on top of the car for better signal reception in areas with poor reception. |
| 4   | Rechargeable<br>Battery  | Supplies power when external power is not available.                                                                                                    |

## Left-Side Components

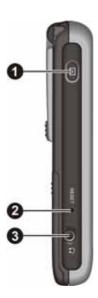

| Ref | Component              | Description                                  |
|-----|------------------------|----------------------------------------------|
| 0   | <b>Record Button</b>   | Records voice notes by pressing and holding. |
| 2   | Reset Button           | Restarts your Pocket PC.                     |
| 8   | Headphone<br>Connector | Connects to a pair of stereo headphones.     |

## Right-Side Components

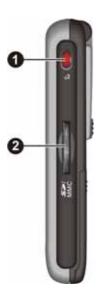

| Ref | Component   | Description                                                                                 |
|-----|-------------|---------------------------------------------------------------------------------------------|
| 0   | IR Port     | Beams files to other mobile devices.                                                        |
| 0   | SD/MMC Slot | Accepts an optional SD (Secure Digital) or MMC (MultiMediaCard) card for removable storage. |

## **Bottom Components**

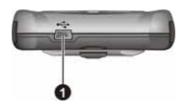

| Ref | Component             | Description                                     |
|-----|-----------------------|-------------------------------------------------|
| 0   | Mini-USB<br>Connector | Connects to the AC adapter or ActiveSync cable. |

## 1.2 Getting Your Device Ready for Use

## Performing Initial Startup

Initial startup includes setting the ON/OFF switch, installing the battery, and completing the setup wizard.

1. Remove the battery cover by pressing the release latch (●) and then sliding the cover off. Pull out the stylus and use it to slide the ON/OFF switch to the ON (left) position (●).

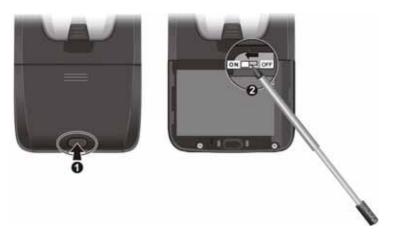

**CAUTION:** Always leave the ON/OFF switch in the ON position for normal operation.

- 2. Install the battery by first inserting the terminal end of the battery (**①**) at an angle and then pushing down the other end (**②**). Replace the battery cover (**③**).
- 3. Your device will automatically turn on. Connect the AC adapter as described in the next sub-section.
- 4. Follow the onscreen instructions to complete the setup wizard. You will then see the Today screen.

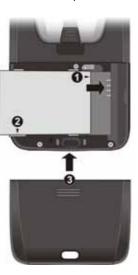

### Connecting to AC Power and Charging the Battery

Fully charge the battery before starting to use your Pocket PC for the first time.

1. Fit the converter plug to the AC adapter (1). Connect the mini-USB end of the AC adapter to your device (2) and the other end to a wall outlet (3).

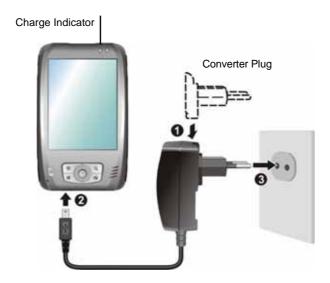

2. The charge indicator glows amber when charging is in progress. Do not disconnect your Pocket PC from AC power until the battery is fully charged, as indicated by the amber indicator turning into green. This will take a couple of hours. When charging the battery for the very first time, charge it for at least 8 hours.

Whenever possible, keep your Pocket PC connected to the AC adapter and a power source. Doing so keeps the battery charged.

**CAUTION:** For optimal performance of the lithium battery, take note of the following:

- Do not charge the battery where the temperature is high (e.g. in direct sunlight).
- There is no need to fully discharge the battery before charging. You can charge the battery before it is discharged.
- If you will not use the product for a long period of time, be sure to fully charge the battery at least once every two weeks. Over discharge of the battery can affect the charging performance.

**NOTE**: Your Pocket PC can also be charged when it is connected to a desktop computer via the ActiveSync cable.

## Using Your Device in a Vehicle

### Using the Car Holder

#### CAUTION:

- When placing the car holder, make sure that the device does not obstruct the driver's
- view, or interfere with the operation of vehicle airbags and safety devices.
  If the car's windshield is tinted with a reflective coating, an external antenna (optional) may be needed to route the antenna to the top of the car through a window.

The car holder consists of a bracket and a flexible window mount. Use the car holder to fix your device in a vehicle. (See a separate document for installation instructions.) Make sure that the GPS antenna has a clear view of the sky.

## Connecting the Car Charger

The car charger supplies power to your Pocket PC when you are using it in a car.

**CAUTION**: To protect your device against sudden surges in current, connect the car charger only after the car engine has been started.

Connect one end of the car charger to the power connector of your device and the other end to the cigarette lighter in the car.

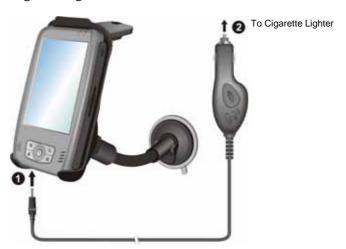

## 1.4 Turning Your Pocket PC On and Off

After the initial startup, your Pocket PC enters a suspend state when you turn it off and resumes when you turn it on.

### Turning Off to Suspend

You suspend your Pocket PC by briefly pressing the power button.

By default, your Pocket PC will also automatically suspend after 3 minutes of inactivity when operating on battery power. (To change these settings, tap  $\Longrightarrow$  Settings  $\Rightarrow$  System  $\Rightarrow$  Power  $\Rightarrow$  Advanced.)

## Turning On to Resume

You resume your Pocket PC by briefly pressing the power button. You may also press one of the program buttons to resume.

## 1.5 Installing Microsoft ActiveSync

You can use Microsoft ActiveSync technology to synchronize information on your desktop computer and/or a Microsoft Exchange Server with the information on your Pocket PC. ActiveSync compares the information on your Pocket PC with the information on the desktop computer and/or the server and updates all locations, keeping you up-to-date with the most recent information.

ActiveSync is already installed on your Pocket PC. You need to install ActiveSync on your desktop computer. Follow the procedure below:

#### CAUTION

- Before installation, make sure that you have Microsoft Outlook installed on your desktop computer.
- Do not connect your Pocket PC to your desktop computer before ActiveSync is installed.
- 1. Turn on your desktop computer.
- 2. Insert the Getting Started CD into the CD-ROM drive of your desktop computer.
- 3. Click Next to continue.

- 4. The setup wizard will install Microsoft ActiveSync. Follow the onscreen instructions to install ActiveSync.
- 5. When prompted, connect the mini-USB end of the ActiveSync cable to the bottom of your Pocket PC and the other end to a USB port on your desktop computer.

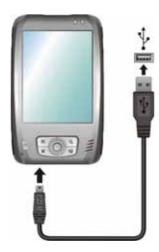

6. Follow the onscreen instructions to establish a synchronization relationship and synchronize your Pocket PC with your desktop computer.

After your first synchronization, the data you have stored on your desktop computer such as Calendar, Contacts and Tasks is copied to your Pocket PC. You are now ready to take it along with you when you go.

## 1.6 Expanding Your Pocket PC

## Using a SD/MMC Card

Your Pocket PC has a SD/MMC slot where you can insert an optional Secure Digital or MultiMediaCard storage card. With the removable memory, you can store or backup your data and exchange data with other devices.

#### NOTE

- A storage card is also called a memory card.
- Make sure that no foreign objects enter the slot.
- Keep a SD or MMC card in a well-protected box to avoid dust and humidity when you are not using it.

To use a SD/MMC card, insert it into the slot, with the connector pointing to the slot and its label facing the front of the Pocket PC. Follow the instructions supplied with the card for more information.

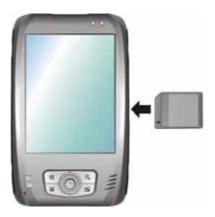

To remove a card, first make sure that no application is accessing the card, then slightly push the top edge of the card to release it and pull it out of the slot.

#### **Accessories**

By purchasing accessories designed for your Pocket PC, you can expand the capabilities of your Pocket PC, replace lost parts or facilitate your operation.

#### NOTE:

- Please contact your dealer for the availability of accessories from your Pocket PC manufacturer.
- The use of unauthorized accessories will void your Warranty.

For detailed information on using the accessories, see the instructions supplied with the accessories.

## 2 Basic Skills

This chapter familiarizes you with the basic operations of your Pocket PC such as using the stylus, navigation stick, Today screen, menus, and programs. You will also know how to enter information and lock your Pocket PC.

## 2.1 Using the Stylus

Use the stylus to navigate and select objects on the screen.

Pull the stylus out of the slot and extend it for ease of use. Store it in the slot when not in use.

#### Tap

Touch the screen once with the stylus to open items and select options.

#### Drag

Hold the stylus on the screen and drag across the screen to select text and images. Drag in a list to select multiple items.

#### Tap and hold

Tap and hold the stylus on an item to see a list of actions available for that item. On the shortcut menu that appears, tap the action you want to perform.

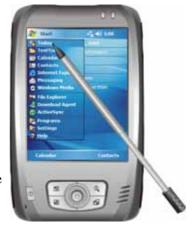

## 2.2 Using the Navigation Stick

With the navigation stick, you can move up, down, left and right within a menu. This is particularly useful for one-hand operation.

To move in a direction, simply push the button toward the corresponding direction.

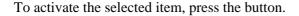

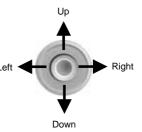

## 2.3 Today Screen

When you turn on your Pocket PC for the first time each day (or after 4 hours of inactivity), you will see the Today screen. The Today screen shows your upcoming appointments, active tasks, and information about e-mail messages. Along the top of the Today screen you will see the volume icon, the clock, and connectivity indicators. You can tap a section of the Today screen to open the program that is associated with that section. The Today screen is accessible from anywhere by tapping and then Today.

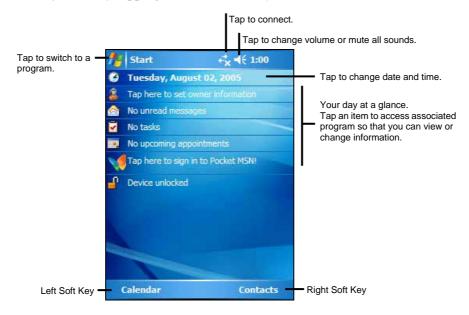

## Landscape View

You can use your Pocket PC in a landscape manner. There are three ways to change the screen view:

- Tap → Settings → System → Screen → Landscape or Portrait.
- Press the Rotate button ( 🔁 ).
- Lift the GPS antenna and rotate it by 90 degrees.

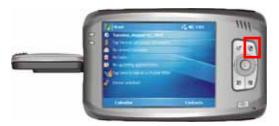

## 2.4 Navigation Bar and Toolbar

The Navigation bar is located at the top of the screen. It displays the active program and current time and allows you to switch programs and close screens.

The Navigation bar and Start menu:

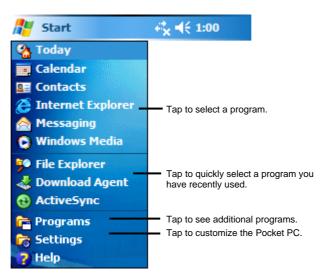

Use the toolbar at the bottom of the screen to perform tasks in programs. The toolbar includes a left soft key, a right soft key, and the Input panel button in between. The right soft key is usually Menu while the left soft key varies with programs.

An example of the toolbar:

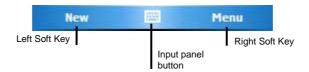

## 2.5 Running Programs

You can switch from one program to another without closing any program.

- To run a program, tap at the left-top corner of the screen and select from the Start menu.
- To access additional programs, tap → Programs and tap the program icon.
- You can press a program button on the front of your Pocket PC. The icons on the buttons identify the default programs they are associated with.

### 2.6 Shortcut Menus

With shortcut menus, you can quickly choose an action for an item. For example, you can use the shortcut menu in the contact list to quickly delete a contact, make a copy of a contact or send an email message to a contact. The actions in the shortcut menus vary from program to program. To access a shortcut menu, tap and hold the stylus on the name of the item that you want to perform the action on. When the menu appears, lift the stylus and tap the action you want to perform. Or tap anywhere outside the menu to close the menu without performing an action.

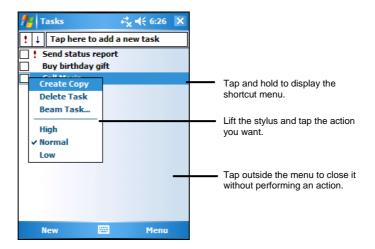

#### 2.7 Notifications

Your Pocket PC reminds you in a variety of ways when you have something to do. For example, if you have set up an appointment in Calendar, a task with a due date in Tasks or an alarm in Clock, you will be notified in any of the following ways:

- A message appears on the screen.
- A sound, which you can specify, is played.
- The notification indicator flashes in red.

To choose reminder types and sounds for your Pocket PC, tap  $\bigcirc$  Settings  $\rightarrow$  Personal  $\rightarrow$  Sounds & Notifications.

## 2.8 Entering Information

You have several options for entering new information:

- Use the Input panel to enter typed text, either by using the soft keyboard or other input methods.
- Write directly on the screen.
- Draw pictures on the screen.

• Speak into the microphone to record a message.

## **Entering Text Using the Input Panel**

Use the Input panel to enter information in any program on your Pocket PC. You can either type using the soft keyboard or write using the soft keyboard, Block Recognizer, Letter Recognizer or Transcriber. In any case, the characters appear as typed text on the screen.

To show or hide the Input panel, tap the Input panel button. Tap the arrow next to the Input panel button to see your choices.

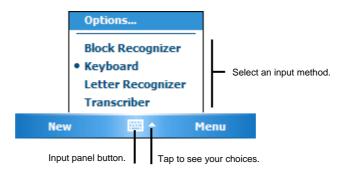

When you use the Input panel, your Pocket PC anticipates the word you are typing or writing and displays it above the Input panel. When you tap the displayed word, it is inserted into your text at the insertion point. The more you use your Pocket PC, the more words it learns to anticipate.

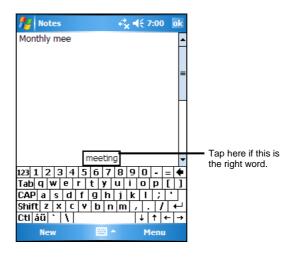

NOTE: To change word suggestion options, such as the number of words suggested at one time, tap 

→ Settings → Personal → Input → Word Completion.

#### **Block Recognizer**

With Block Recognizer, you can use the stylus to input characters using strokes that are similar to the Palm<sup>TM</sup> Graffiti® method.

To type with Block Recognizer:

- 1. Tap the arrow next to the Input panel button and then tap Block Recognizer.
- 2. Write a letter in the box.

When you write a letter, it is converted to typed text that appears on the screen. For specific instructions on using Block Recognizer, open Block Recognizer and then tap the question mark next to the writing area.

#### Letter Recognizer

With Letter Recognizer, you can write letters using the stylus just as you would use a pen on paper.

To type with Letter Recognizer:

- 1. Tap the arrow next to the Input panel button and then tap Letter Recognizer.
- 2. Write a letter in the box.

When you write a letter, it is converted to typed text that appears on the screen. For specific instructions on using Letter Recognizer, open Letter Recognizer and then tap the question mark next to the writing area.

#### Transcriber

With Transcriber you can write anywhere on the screen using the stylus just as you would on paper. Unlike Letter Recognizer and Block Recognizer, you can write a sentence or more of information; then, you pause and let Transcriber change the written characters to typed characters.

To type with Transcriber:

- 1. Tap the arrow next to the Input panel button then tap Transcriber.
- 2. Write anywhere on the screen.

For specific instructions on using Transcriber, open Transcriber and then tap the question mark in the lower-right corner of the screen.

## Writing on the Screen

In any program that accepts writing, such as the Notes program, you can use your stylus to write directly on the screen. Write the way you do on paper. You can edit and format what you have written and convert the information to text later.

#### Writing

To write on the screen, tap Menu  $\rightarrow$  Draw to switch to drawing mode. This action displays lines on the screen to help you write.

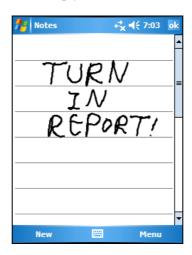

**NOTE**: Not all program support the drawing mode.

#### **Editing Your Writing**

If you want to edit or format writing, you must first select the writing and then edit it.

1. Tap and hold the stylus next to the text you want to select until the insertion point appears. Without lifting, drag the stylus across the text you want to select.

2. Tap and hold the selected words and then tap an editing command (cut, copy or paste) on the shortcut menu or tap the command on the Menu → Edit menu.

If you accidentally write on the screen, tap Menu → Undo lnk and try again.

#### Converting Your Writing to Text

- 1. If you want to convert only certain words, select them before going to the next step.
- To convert writing to text, tap Menu → Tools → Recognize or tap and hold the selected words and then tap Recognize on the shortcut menu. Your writing is turned into text.

If a word is not recognized, it is left as writing.

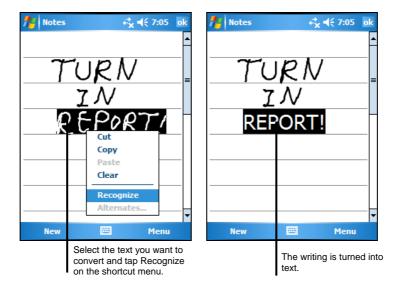

If the conversion is incorrect, you can select different words from a list of alternates or return to the original writing.

- 1. Tap and hold the incorrect word (tap one word at a time).
- 2. On the shortcut menu, tap Alternates. A menu with a list of alternate words appears.
- 3. Tap the word you want to use or tap the writing at the top of the menu to return to the original writing.

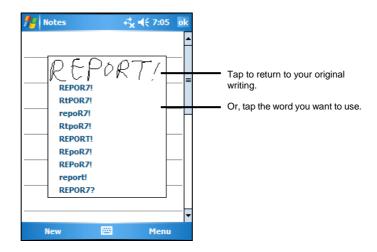

Some tips for getting good recognition are listed below:

- Write neatly.
- Write on the lines and draw descenders below the line. Write the cross of the "t" and apostrophes below the top line so that they are not confused with the word above. Write periods and commas above the line.
- For better recognition, use Menu  $\rightarrow$  Zoom to increase the zoom level to 300%.
- Write the letters of a word close together and leave big gaps between words.
- Hyphenated words, foreign words that use special characters such as accents some punctuation cannot be converted.
- If you add writing to a word to change it (such as changing a "3" to an "8") after you attempt to recognize the word, the writing you add will not be included if you attempt to recognize the writing again.

### Drawing on the Screen

You can draw on the screen in the same way that you write on the screen. The difference between writing and drawing on the screen is how you select items and how they can be edited. For example, selected drawings can be resized, while writing cannot.

#### Creating a Drawing

- 1. Tap Menu  $\rightarrow$  Draw to enable drawing mode. A check ( $\sqrt{}$ ) appears before the command.
- 2. To create a drawing, cross three ruled lines on your first stroke. A drawing box appears.
- Subsequent strokes in or touching the drawing box become part of the drawing. Drawings that do not cross three ruled lines will be treated as writing.

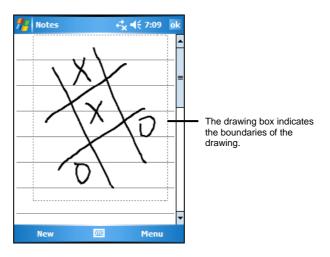

NOTE: You may want to change the zoom level so that you can more easily work on or view your drawing. Tap Menu → Zoom and then choose a zoom level.

#### **Editing Your Drawing**

If you want to edit or format a drawing, you must select it first.

- 1. Tap Menu  $\rightarrow$  Draw to disable drawing mode. The check ( $\sqrt{}$ ) before the command should disappear.
- 2. Tap and hold the stylus on the drawing until the selection handle appears.
- 3. Tap and hold the selected drawing and then tap an editing command (cut, copy or paste) on the shortcut menu.
- 4. To resize a drawing, drag a selection handle.

### Recording a Message

In any program where you can write or draw on the screen, you can also quickly capture thoughts, reminders and phone numbers by recording a message. In the Notes program, you can either create a stand-alone recording or include a recording in a written note. If you want to include the recording in a note, open the note first. In the Messaging program, you can add a recording to an email message.

#### To create a recording:

- 1. Hold the Pocket PC's microphone near your mouth or other source of sound.
- 2. Press and hold the record button on the side of your Pocket PC. If the speaker is not muted, a beep indicates that your Pocket PC is recording. The Notification indicator glows red while recording is in progress.
- 3. While holding down the record button, speak into the microphone.
- 4. To stop recording, release the Record button. Two beeps will sound. The new recording appears in the note list or as an embedded icon.

NOTE: You can also make a recording by tapping the Record button on the Recording toolbar. (Tap Menu → View Recording Toolbar to show the toolbar.)

To play a recording, tap it in the list or tap its icon in the note.

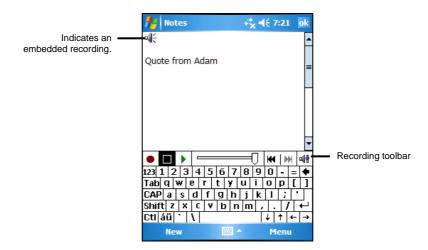

#### **Recording Formats**

Your Pocket PC supports several formats for voice notes. The formats vary in both the quality of the recording and the size of the sound file. When selecting a recording format, you should consider the quality you need as well as how much storage memory the recording will use on your Pocket PC.

Not all recording formats are compatible with other software or computers. If you will share your recordings with others or transfer a recording to your desktop computer, be sure to choose a recording format that is supported by the software used to play recordings on the other computer.

The PCM format offers the highest quality recording and is compatible with all Pocket PC models, other Windows-powered mobile devices and desktop computers that use Windows operating systems. The GSM 6.10 format is compatible with all Pocket PC models and other Windows-powered mobile devices, but may not work with desktop computers.

To select a recording format:

- 1. Tap  $\mathscr{B} \rightarrow \text{Settings} \rightarrow \text{Input.}$
- 2. On the Options tab in the Input control panel, select a voice recording format from the drop-down list.

The list of recording formats on your Pocket PC indicates the sample rate, whether the format is stereo or mono and how much storage memory is required per second of recording. You may need to experiment with different sample rates and formats to determine which format best suits your voice.

## Using My Text

When using Messaging or MSN Messenger, use My Text to quickly insert preset or frequently used messages into the text entry area. To insert a message, tap Menu → My Text and then tap a message.

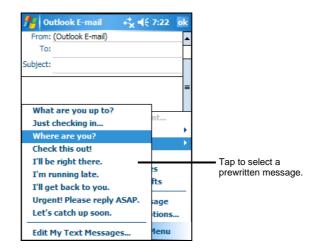

**NOTE:** After inserting a My Text message, you can add text to it before you send the message.

To edit a My Text message, tap Menu  $\rightarrow$  My Text  $\rightarrow$  Edit My Text Messages. Select the message you wish to edit and make desired changes.

## 2.9 Locking Your Pocket PC

When not using your Pocket PC, you can use the lock function so that accidental touching of the device does not cause your Pocket PC to operate.

To lock your Pocket PC, tap Device unlocked on the Today screen. Your Pocket PC will not respond to any tapping of the screen or pressing of the buttons (except the power button).

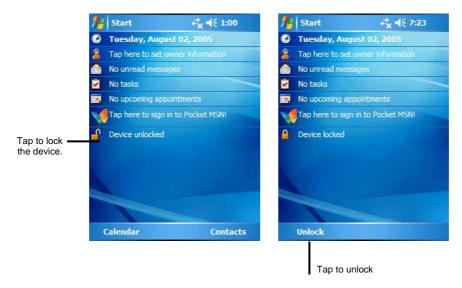

To unlock, tap Unlock (left soft key) and tap Unlock.

## 3 Managing Your Pocket PC

This chapter tells you how to effectively manage power, memory, settings, data and programs of your Pocket PC.

## 3.1 Managing Power

A fully charged battery should provide power for up to 8 hours of use. The operating time of a fully charged battery depends on how you are using the Pocket PC. Some functions, such as using multimedia or operating a SD/MMC card, may consume the battery power considerably.

## Low Battery Signals and Actions

**CAUTION:** When you recharge the battery upon a warning of low power, you should charge for at least 30 minutes. If you unplug the AC adapter soon, you may not have sufficient battery power for your operation.

You can monitor the battery power by tapping  $\mathbb{Z} \to Settings \to System \to Power$ . The remaining power is displayed on a status bar in the Power control panel.

When the battery is low, your Pocket PC will pop up a warning message. You should save your data and recharge the battery immediately upon a warning of low power; otherwise your Pocket PC will turn off automatically. You need to connect the Pocket PC to external AC power for charging before you can use it again.

## **Power Management**

Supplied with your Pocket PC is a tool called "eUtility." This tool helps you effectively manage power to prolong the battery's operating time.

Tap  $\blacksquare \rightarrow$  Settings  $\rightarrow$  System  $\rightarrow$  eUtility. The tool consists of four tabs: System, Performance, Power, and USB. They are described as below.

#### System

This page shows the program information. It does not contain any adjustable items.

#### Performance

Select a mode from the following four options.

- Auto Pocket PC will automatically adjust the CPU speed according to the need of the current operation.
- Low Performance The CPU always runs at a lower speed, thus extending the battery life.
- High Performance The CPU always runs at normal speed, thus providing standard battery life.
- **Superior Performance** The CPU always runs at a high speed, thus shortening the battery life.

#### Power

The following item is enabled by default. You can change the setting if you want.

#### SD slot powered off during sleep mode

Sets if the Pocket PC will stop the power supply to the SD/MMC slot when the Pocket PC is suspended. (The default setting is unchecked.)

You can also select the events for waking up your Pocket PC. Check the desired item(s). (The default settings are all enabled.)

- Application buttons
- Record Button

- SD/MMC Card insertion/removal
- USB Plug-In

#### **USB**

You can select one of the following two modes for the USB connection:

#### • ActiveSync mode

Select this mode for using your Pocket PC as a standard Pocket PC that can synchronize with your desktop computer through ActiveSync.

#### Card Reader mode

Select this mode only if you want your Pocket PC to function as a card reader for your desktop computer. Otherwise, do not select this mode.

#### **Power-Saving Tips**

Follow these suggestions to maximize the battery's operating time, particularly when you are relying solely on the battery power for extended time periods.

#### Suspend frequently.

By default, the screen backlight will automatically turn off and the Pocket PC will also turn off when it has been idle for a period of time. You can shorten the length of the idle time using  $\textcircled{F} \rightarrow \text{Settings} \rightarrow \text{System} \rightarrow \text{Power} \rightarrow \text{Advanced}$  to set up.

Press the power button to turn off your Pocket PC when it is not in use, even for a short time. You can also manually turn off the backlight by pressing and holding the power button.

- Turn off functions not needed or adjust settings.
  - ✓ Lower the volume.
  - ✓ Do not enable sounds or light flashing except for the most necessary notifications. (Tap → Settings → Personal → Sounds & Notifications to set up.)
  - ✓ Remove the SD/MMC card, if installed, from the slot if you are not using it.

- Avoid power-consuming situations such as:
  - ✓ When connecting your Pocket PC to your desktop computer (Your Pocket PC will not auto-suspend while it is connected.)
  - ✓ When using a modem or other peripheral
  - ✓ When monitoring infrared transfers (Although you can set your Pocket PC to constantly monitor the IR port for files sent from other devices, doing so will quickly drain your battery.)
  - ✓ When playing sound or music
  - ✓ When recording.

#### 3.2 Managing Memory

#### Storage and Program Memory

Files, settings and data that you add to your Pocket PC are stored in RAM (Random Access Memory). The RAM on your Pocket PC is shared between storage memory and program memory.

#### • Storage memory

Storage memory is used to store the data you create and additional programs you install.

#### • Program memory

Program memory is used to run programs on your Pocket PC.

Your Pocket PC automatically manages the allocation between storage and program memory. However, in some situations, such as when the memory is running out, your Pocket PC may not be able to automatically adjust the allocation. (For information on solving memory problems, see section 7.4.)

#### **Additional Memory**

You can buy a SD/MMC storage card for backup, storage, archives or to transfer large files to other devices. Files stored on a storage card appear in a folder called Storage Card, listed under My Device in the File Explorer application.

# 3.3 Customizing Your Pocket PC

**NOTE:** Incorrect settings may cause your system to malfunction. Make sure that you fully understand the function of a certain item before any adjustment.

You can customize the settings of the Pocket PC to your own preferences. Tap

→ Settings. You can tap any of the icons on the Personal, System or

Connections tabs for the options. The items you can customize are described as follows:

| Tab      | Items                     | Descriptions                                                                                                    |
|----------|---------------------------|----------------------------------------------------------------------------------------------------|
| Personal | Buttons                   | To assigns programs to the hardware buttons and set<br>the repeat rate of the scroll dial.                                          |
|          | Input                     | To set up items related to Block Recognizer, soft keyboard, Letter Recognize, Transcriber input methods and voice recording format. |
|          | Menus                     | To customize what appear on the Start menu and to enable a shortcut menu from the New button on the Today screen.                   |
|          | MSN Options               | To manage your MSN password settings.                                                                                               |
|          | Owner<br>Information      | To enter your personal information.                                                                                                 |
|          | Password                  | To set a password for security.                                                                                                    |
|          | Sounds &<br>Notifications | To set the conditions and types of the sounds, system volume and ways of notifications.                                             |
|          | Today                     | To select the information you want displayed on the Today screen and to select a desired theme for the background.                  |

| Tab    | Items                | Descriptions                                                                                                    |
|--------|----------------------|----------------------------------------------------------------------------------------------------|
| System | About                | To show the hardware information of the Pocket PC and to define the device name that your Pocket PC uses for identifying itself to other computers.                                                                                                    |
|        | Backlight            | To adjust the brightness level of the display and to set<br>the automatic turnoff for power saving purposes.                                                                                                    |
|        | Certificates         | To establish your identify or the identify of other computers. Certificates help establish your identity when you are logging onto a secured network, such as a corporate network. Certificates also help establish the identity of other computers, such as servers, with which you connect. This helps prevent unauthorized users from accessing your Pocket PC and information. |
|        | Clock &<br>Alarms    | To change the time and date and to set alarms.                                                                                                    |
|        | Error<br>Reporting   | To enable or disable error reporting. Error Reporting sends information needed by technical support groups to diagnose a program error for a device running Windows Mobile software.                                                                                                    |
|        | GPS                  | To configure the GPS hardware settings and manage GPS.                                                                                                    |
|        | Memory               | To temporarily adjust the allocation between storage and program memory, to view the memory on the storage card (if installed) and to manually stop a program if it becomes unstable or program memory is low.                                                                                                    |
|        | Power                | To show the remaining battery power and to set the time for the Pocket PC to turn off automatically.                                                                                                    |
|        | Regional<br>Settings | To specify the region of your location and the formats of the number, currency, time and date.                                                                                                    |
|        | Remove<br>Programs   | To remove programs you added to the RAM of your Pocket PC.                                                                                                    |
|        | Screen               | To set the orientation of the screen to portrait or landscape.                                                                                                    |
|        |                      | To adjust the touch screen for accurate screen taps.                                                                                                    |
|        |                      | To enable ClearType feature for easier reading of text in programs that support ClearType.                                                                                                    |
|        |                      | To adjust the text size to see more content or increase the readability in many programs.                                                                                                    |

| Tab         | Items            | Descriptions                                                                                        |
|-------------|------------------|----------------------------------------------------------------------------------------------------|
| Connections | Beam             | To send and receive information and files between IR ports. (See Section 6.2 for more information.) |
|             | Connections      | To set up or change connection information. (See Section 6.1 for more information.)                 |
|             | Network<br>Cards | To configure the network card, if installed. (See Section 6.1 for more information.)                |

# 3.4 Searching and Organizing Information

The Search feature on your Pocket PC helps you quickly locate information.

To search a file, tap  $\bigcirc$  Programs  $\rightarrow$  Search. Enter the text you want to find, select a data type and then tap Search to start the search.

You can also use the File Explorer to find files on your Pocket PC and to organize these files into folders. Tap  $\bigcirc$   $\rightarrow$  Programs  $\rightarrow$  File Explorer.

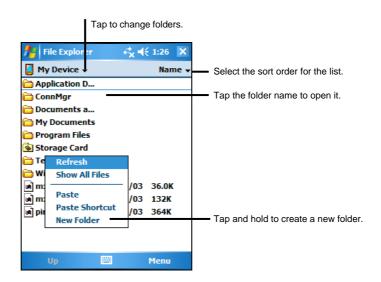

**NOTE:** You can move files in File Explorer by tapping and holding the item you want to move, tapping **Cut** or **Copy** on the shortcut menu, browsing to the new location and then tapping **Paste**.

#### 3.5 Backing Up Data

To prevent loss of data, you should back up your Pocket PC frequently.

ActiveSync enables you to back up data to your desktop computer. You can back up all data on your Pocket PC or only your PIM databases (Calendar, Contacts and Tasks). You can set ActiveSync to back up automatically each time you connect or you can back up manually, whenever you choose. For more information, see ActiveSync Help on your desktop computer.

#### 3.6 Adding or Removing Programs

You can install any program created for your Pocket PC as long as your Pocket PC has enough memory. The most popular place to find software for your Pocket PC is on the Pocket PC Web site (http://www.pocketpc.com).

#### **Adding Programs**

To Add Programs Using ActiveSync

You will need to install the appropriate software for your Pocket PC on your desktop computer before installing it on your Pocket PC.

- 1. Determine your Pocket PC and processor type so that you know which version of the software to install. Tap → Settings → System → About → Version and make a note of the information in Processor.
- 2. Download the program to your desktop computer or, if you have a CD or disk containing the program, insert the CD or disk into your desktop computer. You might see a single \*.xip, \*.exe \*.zip file, a Setup.exe file or several versions of files for different device types and processors. Be sure to select the program designed for the Pocket PC and your Pocket PC processor type.
- Read any installation instructions, Read Me files or documentation that comes with the program. Many programs provide special installation instructions.
- 4. Connect your Pocket PC and desktop computer.
- 5. Double-click on the \*.exe file.

- If the file is an installer, the installation wizard begins. Follow the
  directions on the screen. Once the software has been installed on your
  computer, the installer automatically transfers the software to your
  Pocket PC.
- If the file is not an installer, you will see an error message stating that the program is valid but it is designed for a different type of computer. You will need to move this file to your Pocket PC. If you cannot find any installation instructions for the program in the Read Me file or documentation, use ActiveSync Explore to copy the program file to the Program Files folder on your Pocket PC. For more information on copying files using ActiveSync, see ActiveSync Help.

**NOTE**: You can also use Pocket Internet Explorer to download some programs from the Internet directly to your Pocket PC if your Pocket PC is connected to Internet.

Once installation is complete, tap  $\nearrow$  Programs and tap the program icon to switch to it.

#### To Add a Program to the Start Menu

Use one of the following methods to add a program to the Start menu.

- Tap → Settings → Menu and tap the check box for the program. If you do
  not see the program listed, use any of the following two methods.
- If you are using File Explorer on the Pocket PC:
  - Tap Program → File Explorer and locate the program (tap the folder list, labelled My Documents by default and tap My Device to see a list of all folders on the Pocket PC). Tap and hold the program and tap Cut on the shortcut menu. Open the Start Menu folder located in the Windows folder, tap and hold a blank area of the window and tap Paste on the shortcut menu. The program appears on the Start menu.
- If you are using ActiveSync on the desktop computer:

Use the Explorer in ActiveSync to explore your Pocket PC files and locate the program. Right-click on the program and then click on Create Shortcut. Move the shortcut to the Start Menu folder in the Windows folder. The shortcut appears on the Start menu.

# **Removing Programs**

To remove a program from your Pocket PC:

- 1. Tap **②** → Settings → System → Remove Programs.
- 2. Select the program in the list then tap Remove.

If the program does not appear in the list of installed programs, use File Explorer on your Pocket PC to locate the program, tap and hold the program and then tap Delete on the shortcut menu.

# 4 Microsoft Pocket Outlook

This chapter tells you how to use Microsoft Pocket Outlook that includes Calendar, Contacts, Tasks, Notes, and Messaging. You can use these programs individually or together. For example, e-mail addresses stored in Contacts can be used to address e-mail messages in Messaging.

# 4.1 Calendar: Scheduling Appointments and Meetings

Use Calendar to schedule appointments, including meetings and other events. You can check your appointments in one of several views (Agenda, Day, Week, Month and Year) and set Calendar to remind you of appointments with a sound or other method. Appointments for the day can be displayed on the Today screen.

Tap  $\mathcal{E} \rightarrow$  Calendar to switch to the program.

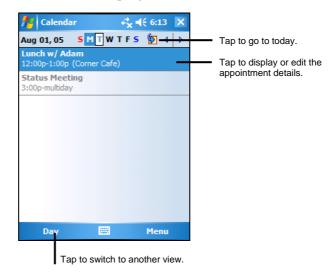

#### Creating an Appointment

- 1. In Day or Week view, tap the desired date and time for the appointment.
- 2. Tap Menu → New Appointment.

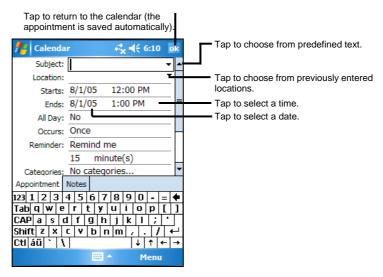

- 3. Using the Input panel, tap first to select the field, and then enter a description and a location.
- 4. If needed, tap the date and time to change them.
- 5. Enter other desired information. You will need to hide the Input panel to see all available fields.
- 6. Tap OK to save and return to Calendar.

**NOTE**: For more information, tap  $\cancel{E}$   $\rightarrow$  Help.

# Using the Calendar Summary Screen

When you tap an appointment in Calendar, a summary screen is displayed. To change the appointment, tap Edit.

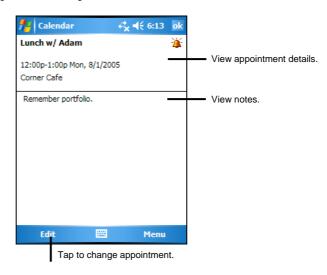

# 4.2 Contacts: Tracking Friends and Colleagues

Contacts maintains a list of your friends and colleagues so that you can easily find the information you are looking for, whether you are at home or on the road. Using the IR port on the Pocket PC, you can quickly share Contacts information with users of Pocket PCs and other mobile devices.

Tap  $\mathcal{B} \rightarrow$  Contacts to switch to the program.

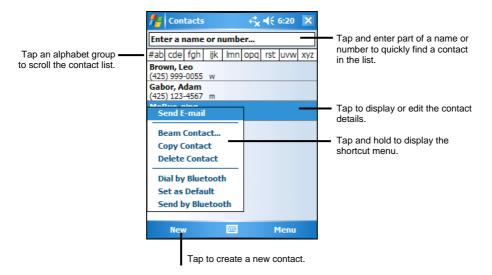

# Creating a Contact

1. In Contacts, tap New.

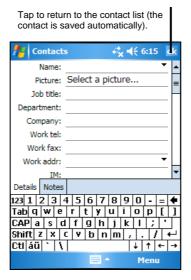

- 2. Using the Input panel, enter a name and other contact information. You will need to scroll down to see all available fields.
- 3. Tap OK to save and return to the contact list.

**NOTE**: For more information, tap  $\mathcal{E} \rightarrow \text{Help}$ .

# Using the Contacts Summary Screen

When you tap a contact in the contact list, a summary screen is displayed. To change the contact information, tap Edit.

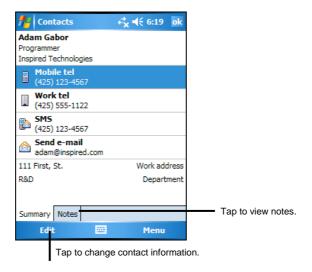

# 4.3 Tasks: Keeping a To Do List

Use Tasks to keep track of what you have to do.

Tap  $\nearrow$  Tasks to switch to the program.

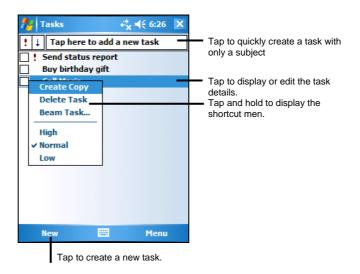

# Creating a Task

1. In Task, tap New.

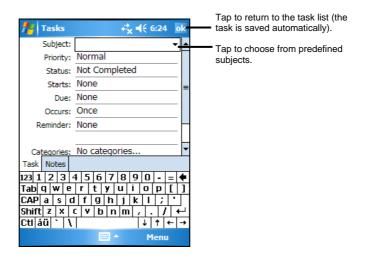

- 2. Using the Input panel, enter a description.
- 3. You can enter a start date and due date or enter other information by first tapping the field. If the Input panel is open, you will need to hide it to see all available fields.
- 4. Tap OK to save and return to the task list.

**NOTE**: For more information, tap  $\cancel{60}$   $\rightarrow$  Help.

# Using the Tasks Summary Screen

When you tap a task in the task list, a summary screen is displayed. To change the task, tap Edit.

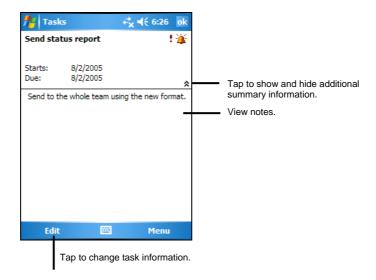

## 4.4 Notes: Capturing Thoughts and Ideas

Quickly capture thoughts, reminders, ideas, drawings and phone numbers with Notes. You can create a written note or a recording. You can also include a recording in a note. If a note is open when you create the recording, it will be included in the note as an icon. If the note list is displayed, it will be created as a stand-alone recording.

Tap  $\nearrow$  Programs  $\rightarrow$  Notes to switch to the program.

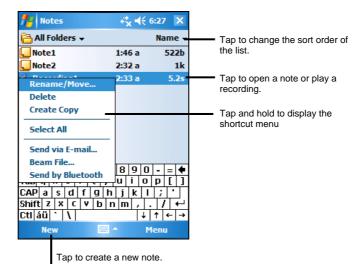

#### Creating a Note

- 1. In Notes, tap New.
- 2. Create your note by writing, drawing, typing, or recording. For more information about using the Input panel, writing, and drawing on the screen and creating recordings, see section 2.8.

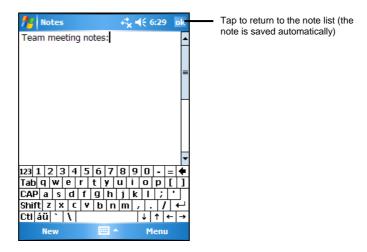

3. Tap OK to save and return to the note list.

**NOTE**: For more information, tap  $\mathcal{E} \rightarrow \text{Help}$ .

# 4.5 Messaging: Sending and Receiving E-mail Messages

You can use Messaging to send and receive email messages in two ways:

- By synchronizing email messages with Microsoft Exchange or Microsoft Outlook on your desktop computer.
- By connecting directly to an e-mail server through an ISP (Internet Service Provider) or a network. This method requires an optional modem or network card.

Tap  $\mathcal{B} \rightarrow$  Messaging to switch to the program.

#### Synchronizing E-mail Messages

E-mail messages can be synchronized as part of the general synchronization process. To do this, you need to enable Inbox synchronization in ActiveSync For information on enabling Inbox synchronization, see ActiveSync Help on the desktop computer.

During synchronization, the following occurs:

- Messages are copied from the mail folders of Exchange or Outlook on your desktop computer to the ActiveSync folder in Inbox on your Pocket PC. By default, you receive messages from the past three days only, the first 100 lines of each message file attachments of less than 100 KB in size.
- Email messages in the Outbox folder on your Pocket PC are transferred to Exchange or Outlook and then sent from those programs.
- The messages on the two computers are linked. When you delete a message on your Pocket PC, it is deleted from your desktop computer the next time you synchronize.
- Email messages in subfolders in other e-mail folders in Outlook are synchronized only if they have been selected for synchronization in ActiveSync.

#### Connecting Directly to an E-mail Server

You can send and receive email messages by connecting to a POP3 or IMAP4 e-mail server if you can connect to your ISP or local area network. (For information on connection, see Section 6.1.)

#### Setting up an Email Service

You can use multiple email services to receive your messages. For each email service you intend to use, first set up and name the email service. If you use the same service to connect to different mailboxes, set up and name each mailbox connection.

In Messaging, tap Menu  $\rightarrow$  Tools  $\rightarrow$  New Account. Follow the directions in the New Service Wizard. For an explanation of a screen, tap 3 at the upper right corner of the screen.

When you connect to the email server, new messages are downloaded to the Inbox folder on your Pocket PC, messages in the Pocket PC Outbox folder are sent messages that have been deleted on the email server are removed from the Inbox folder on your Pocket PC.

Messages that you receive directly from an email server are linked to your email server rather than your desktop computer. When you delete a message on your Pocket PC, it is also deleted from the email server the next time you connect based on the settings you selected in ActiveSync.

You can work online or offline. When working online, you read and respond to messages while connected to the email server. Messages are sent as soon as you tap Send, which saves space on your Pocket PC.

When working offline, once you have downloaded new message headers or partial messages, you can disconnect from the email server and then decide which messages to download completely. The next time you connect, Inbox downloads the complete messages you have marked for retrieval and sends the messages you have composed.

#### Using the Message List

Messages you receive are displayed in the message list. By default, the most recently received messages are displayed first in the list.

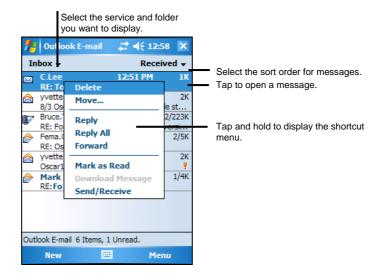

When you receive a message, tap it to open it. Unread messages are displayed in bold.

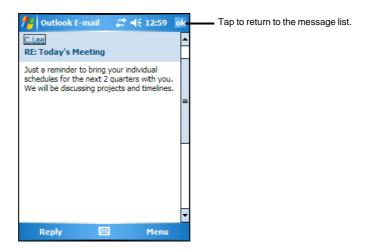

When you connect to your email server or synchronize with your desktop computer or server, by default, you will receive messages from the last three days only, the first 100 lines of each new message file attachments of less than 100KB in size. The original messages remain on the server or your desktop computer.

You can mark the messages that you want to retrieve in full during your next synchronization or email server connection. In the message list, tap and hold the message you want to retrieve. On the shortcut menu, tap Mark for Download. The icons in the Inbox message list give you visual indications of message status.

You specify your downloading preferences when you set up the service or select your synchronization options. You can change them at any time.

- Change options for Inbox synchronization using ActiveSync options. For more information, see ActiveSync Help.
- Change options for direct email server connections in Messaging on your Pocket PC. Tap Accounts → Accounts and tap the service you want to change. Tap and hold the account and tap Delete to remove an account.

#### Composing and Sending Messages

- 1. In the message list, tap Menu  $\rightarrow$  Switch Accounts and select the account.
- 2. Tap New.
- 3. In the To field, enter an email address of one or more recipients, separating them with a semicolon. If the address is already in your contact list, you can tap To to select the e-mail address.

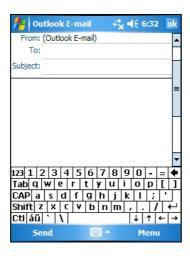

4. Enter your message. To quickly enter common messages, tap Menu → My Text and select the desired message.

- 5. To check spelling, tap Menu → Spell Check.
- 6. If you want to attach a file to the message, tap Menu → Insert and select the desired file.

**NOTE**: OLE objects cannot be attached to Inbox messages.

 Tap Send when you have finished the message. If you are working offline, the message is moved to the Outbox folder and is sent the next time you connect.

The message is placed in the Outbox folder on your Pocket PC and will be delivered in one of two ways:

- The message is transferred to the Outbox folder in Exchange or Outlook on your desktop computer and sent the next time you synchronize.
- The message is transferred to your email server the next time you connect. In Messaging, make sure the appropriate service is selected on the Accounts menu. Then tap the Connect button (or Connect on the Accounts menu).

#### Managing Email Messages and Folders

Each e-mail service account has its own folder hierarchy with five default folders: Inbox, Outbox, Deleted Items, Drafts and Sent Items. The messages you receive and send through the mail service are stored in these folders. You can also create additional folders within each hierarchy.

The Deleted Items folder contains messages that have been deleted on your Pocket PC. The behaviour of the Deleted and Sent Items folders depends on the options you have chosen.

#### Folder Behavior

The behavior of the folders you create depends on whether you are using ActiveSync, POP3 or IMAP4.

• If you use ActiveSync, email messages in the Inbox folder in Outlook are automatically synchronized with your Pocket PC. You can select to synchronize additional folders by designating them for ActiveSync. The folders you create and the messages you move are mirrored on the server. For example, if you move two messages from the Inbox folder to a folder named Family and you have designated Family for synchronization, the

server creates a copy of the Family folder and copies the messages into that folder. You can then read the messages while away from your desktop computer.

- If you use POP3 and you move email messages to a folder you created, the link is broken between the messages on the Pocket PC and their copies on the mail server. The next time you connect, the mail server sees that the messages are missing from the Pocket PC Inbox and deletes them from the server. This prevents you from having duplicate copies of a message, but it also means that you no longer have access to messages that you move to folders created from anywhere except the Pocket PC.
- If you use IMAP4, the folders you create and the email messages you move are mirrored on the server. Therefore, messages are available to you anytime you connect to your mail server, whether it is from your Pocket PC or desktop computer. This synchronization of folders occurs whenever you connect to your mail server, create new folders or rename/delete folders when connected.

For all services except ActiveSync, you can access folder options by tapping Menu  $\rightarrow$  Tools  $\rightarrow$  Manage Folders in the message list.

# 5 More Programs

In addition to Microsoft Pocket Outlook, there are other programs built into your Pocket PC. This chapter tells you how to use these programs.

# 5.1 Microsoft ActiveSync

**NOTE:** ActiveSync is already installed on your Pocket PC. You need to install ActiveSync on your desktop computer. (For information on installing ActiveSync, see section 1.4.)

When you have established the connection between your Pocket PC and your desktop computer, you can synchronize the information between the two with ActiveSync. Synchronization compares the data on the two sides and updates both computers with the most recent information. For example, you can:

- Keep your Pocket Outlook Contacts, Calendar and Tasks databases up-to-date by synchronizing your Pocket PC with Microsoft Outlook data on your desktop computer.
- Synchronize email messages in your Pocket PC Inbox with email messages in Microsoft Outlook on your desktop computer.
- Synchronize Microsoft Word and Microsoft Excel files between your Pocket PC and desktop computer. Your files are automatically converted to the correct format.

With ActiveSync, you can also:

- Back up and restore your Pocket PC data.
- Copy (rather than synchronize) files between your Pocket PC and desktop computer.
- Add and remove programs on your Pocket PC.

 Pass through your desktop computer to a network or the Internet to perform tasks such as downloading IMAP4 e-mail messages or browsing the Internet on your Pocket PC.

#### Synchronizing Data

Once you have created a synchronization relationship and completed the first synchronization, you can initiate synchronization from your Pocket PC.

#### From Your Pocket PC

- 1. Connect your Pocket PC to your desktop computer using cable/cradle, Bluetooth, or infrared (IR).
- 2. On your Pocket PC, tap  $\longrightarrow$  ActiveSync.
- 3. Tap Sync to begin synchronization.

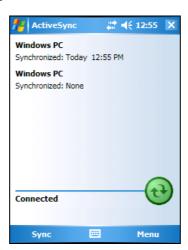

By default, ActiveSync does not automatically synchronize all types of information. Use ActiveSync options to turn synchronization on and off for specific information types. You can:

Control when synchronization occurs by selecting a synchronization mode.
 For example, you can synchronize continually while the Pocket PC is connected or only when you choose the synchronize command.

 Select which information types are synchronized and control how much data is synchronized. For example, you can choose how many weeks of past appointments you want synchronized.

For information on setting ActiveSync options and using ActiveSync on your desktop computer, see ActiveSync Help on the desktop computer. For information on using ActiveSync on your Pocket PC, see ActiveSync Help on the Pocket PC.

#### From a Remote Location

You can also synchronize by dialing in to your desktop computer or connecting over a network. This can be useful if you need to synchronize files or PIM information while traveling. Before you leave, you must configure both your Pocket PC and your desktop computer.

For more information, see ActiveSync Help on your desktop computer.

#### 5.2 Word Mobile

Microsoft Word Mobile works with Microsoft Word on your desktop computer to give you easy access to copies of your documents. You can create new documents on your Pocket PC or you can copy documents from your desktop computer.

Tap  $\boxtimes$   $\rightarrow$  Programs  $\rightarrow$  Word Mobile to switch to the program.

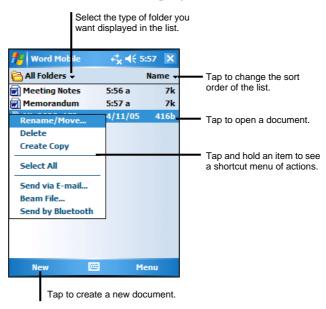

#### Creating a Document

1. In Word Mobile, tap New.

**NOTE**: To open a template rather than a blank document, select a template for new documents. Tap **Menu \rightarrow Options** and select the desired template. When you tap **New**, the template appears with appropriate text and formatting already provided.

2. Enter the information. (For more information on using the input panel, see section 2.8 or Pocket PC Help.)

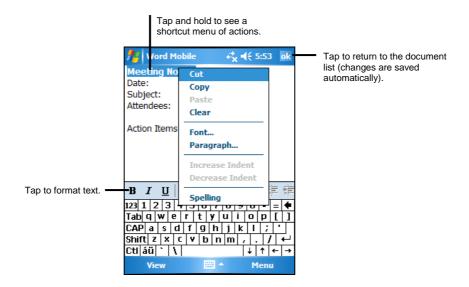

3. When you have finished entering the information and tap OK, the document is automatically saved and named according to the first characters of text entered in the document.

**NOTE**: For more information, tap  $\cancel{E} \rightarrow \text{Help}$ .

#### Opening a Document

Whenever you switch to Word Mobile, you will see the document list. Tap the desired document to open it. You can open only one document at a time; when you open a second document, you will be asked to save the first.

#### 5.3 Excel Mobile

Microsoft Excel Mobile works with Microsoft Excel on your desktop computer to give you easy access to copies of your workbooks. You can create new workbooks on your Pocket PC or you can copy workbooks from your desktop computer to your Pocket PC. Excel Mobile provides fundamental spreadsheet tools, such as formulas, functions, sorting and filtering, which enable you to create simple workbooks, such as expense reports and mileage logs.

Tap  $\nearrow$  Programs  $\rightarrow$  Excel Mobile to switch to the program.

#### Creating a Workbook

NOTE: To open a template rather than a blank workbook, select a template for new workbooks. Tap Menu → Options and select the desired template. When you tap New, the template appears with appropriate text and formatting already provided.

- 1. In Excel Mobile, tap New.
- 2. To use Excel toolbar, tap View  $\rightarrow$  Toolbar.
- 3. You can use Excel Mobile much the same way you use Excel on your desktop computer. You can enter formulas and functions and then filter data to see the subset of information you want. (For more information on entering information, see section 2.8 or Pocket PC Help.)

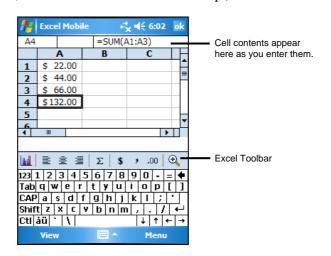

4. When you have finished entering the information and tap OK, the workbook is automatically saved and named according to the first characters of text entered in the workbook.

**NOTE**: For more information, tap  $\mathcal{B} \rightarrow \text{Help}$ .

# Opening a Workbook

Whenever you switch to Excel Mobile, you will see the workbook list. Tap the desired workbook to open it. You can open only one workbook at a time; when you open a second workbook, you will be asked to save the first.

#### 5.4 PowerPoint Mobile

With PowerPoint Mobile, you can open and view slide show presentations created on your desktop computer. Slide shows created in \*.ppt and \*.pps format with PowerPoint '97 and later can be viewed on your Pocket PC.

- 1. Tap  $\mathcal{B} \rightarrow \text{Programs} \rightarrow \text{PowerPoint Mobile to switch to the program.}$
- 2. In the presentation list, tap the slide show you want to view.

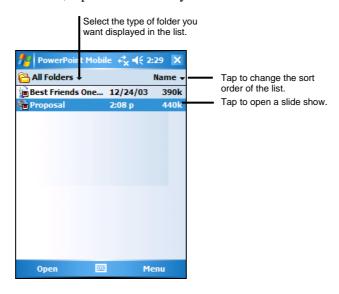

3. Tap the current slide to advance to the next slide.

If the presentation is set up as a timed slide show, slides will advance automatically.

**NOTE**: For more information, tap  $\mathscr{E} \rightarrow \text{Help}$ .

#### 5.5 Pocket MSN

Pocket MSN on your Pocket PC provides the same chat environment as MSN Messenger on your desktop computer. These features include:

- See who is online.
- Send and receive instant messages.
- Have an instant message conversation with a group of contacts.
- Tell contacts that you are unavailable.
- Block contacts from seeing your status or sending you messages.

To use MSN Messenger, you must have an Internet connection. (For information on connections, see Section 6.1.)

In addition, you must have a Microsoft Passport<sup>TM</sup> account or a Microsoft Exchange email account. You must have a Passport to use MSN Messenger Service. If you have a Hotmail<sup>®</sup> or MSN account, you already have a Passport. Once you have one of these accounts, you are ready to set up your account.

Tap  $\mathcal{B} \rightarrow \text{Programs} \rightarrow \text{Pocket MSN to switch to the program.}$ 

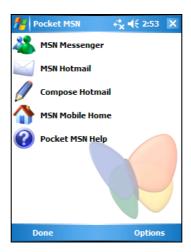

NOTE: For more information, tap  $\mathscr{U} \rightarrow \text{Help}$ .

# 5.6 Windows Media Player for Pocket PC

Use Microsoft Windows Media Player for Pocket PC to play digital audio and video files that are stored on your Pocket PC or on a network, such as on a Web site.

Tap  $\nearrow$  Windows Media to switch to the program.

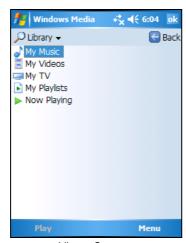

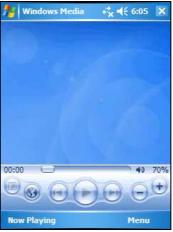

Library Screen

Playback Screen

You can play files in either Windows Media or MP3 format (this include files with the extension.asf,.wma,.wmv and.mp3). To find content in Windows Media Format, see the WindowsMedia.com Web site (http://www.windowsmedia.com).

Use Microsoft Windows Media Player on your desktop computer to copy digital audio and video files to your Pocket PC.

**NOTE**: For more information, tap  $\mathcal{E} \rightarrow \text{Help}$ .

#### 5.7 Pictures & Videos

Use Pictures & Videos to view and edit pictures as well as launch video clips stored on your Pocket PC or on a storage card. You can also send pictures and video clips to others, or set a picture as the background on the Today screen. You can see your pictures individual, as thumbnails, or as part of a slide show. You can edit your pictures by cropping, rotating, and adjusting the brightness and contrast.

Tap  $\mathcal{B} \rightarrow \text{Programs} \rightarrow \text{Pictures}$  and Videos to switch to the program.

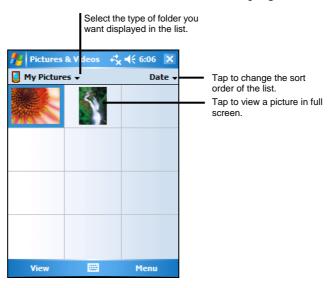

**NOTE**: For more information, tap  $\mathcal{B} \rightarrow \text{Help}$ .

### 5.8 Additional Programs

In addition to Microsoft software, your Pocket PC manufacturer may provide additional programs to enhance your Pocket PC or facilitate your operation.

**NOTE**: Depending on the continuing developments of the product, the software supplied with your Pocket PC may be changed or updated. If there is any difference between the information in this manual and your product, the operation should be based on the product you have.

#### Dialer

The Dialer program allows you to use your Pocket PC as a hands-free device for a Bluetooth-enabled mobile phone. You can tap your Pocket PC to place and receive calls instead of pressing the phone's keypad.

#### Connecting a Bluetooth Mobile Phone

**NOTE:** For faster connection, you can pair your Pocket PC and mobile phone before using the Dialer program. (See "Using a Voice Gateway" in section 6.3 for instructions.) Use the default passkey **1234** for the connection.

- 1. Tap  $\bowtie$   $\rightarrow$  Programs  $\rightarrow$  Dialer to switch to the program.
- 2. By default, your Pocket PC will switch to Pair Mode and wait for the pairing action from your mobile phone for 60 seconds. The connection will be established as long as you initiate the pairing process with the default passkey **1234** on your mobile phone within this period.

Your Pocket PC will also connect the Bluetooth headset service, if available.

3. You will see the Dialer main screen after the pairing is completed. The status bar at the bottom shows the name of the mobile phone connected.

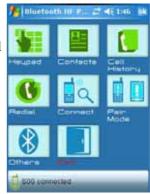

When you next run the Dialer program, your Pocket PC will automatically pair with the available one of the last connected mobile phones.

#### NOTE:

- Your Pocket PC must be in Pair Mode for the mobile phone to discover. If you need to manually set your Pocket PC to Pair Mode, tap **Pair Mode** in the main screen.
- Up to 8 sets of paired mobile phones can be stored. A 9th paired mobile phone will replace the oldest one.

## Placing a Call

After pairing with your mobile phone, you can place a call using any of the four buttons (Keypad, Contacts, Call History, and Redial) on the main screen.

#### **Keypad**

Tap the Keypad button on the main screen and you can enter the telephone number with the onscreen keypad.

After entering the telephone number, tap to place the call.

#### NOTF:

- To delete the last digit entered, tap the Backspace button
- The other two buttons allow you to switch to Contacts and Call History screens.

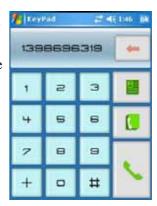

#### **Contacts**

Tap the Contacts button on the main screen and you can access the phone numbers (including mobile telephone, work telephone, and home telephone) stored in Microsoft Contacts from the Dialer program.

To call the default telephone number of a contact, tap the contact in the list and tap to place the call.

You can scroll up and down in the list with the arrow buttons or directly scroll to a group with the alphabetical index.

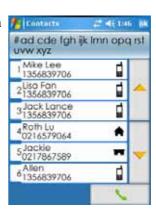

If there is more than one telephone number for a contact, tapping the contact opens the detailed screen where you can select a number.

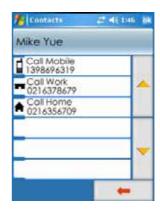

#### **Call History**

Tap the Call History button on the main screen to display the recent incoming, outgoing, or missed calls together with information such as date, time, and duration of each call.

Tap the respective button (incoming outgoing or missed look of the selected type.

With an item selected, you can tap to dial the number, to delete the item, or to save the phone number to Microsoft Contacts.

To clear all items in the current list, tap 11-11.

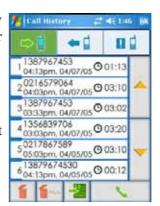

#### **Redial**

Tap the Dial button on the main screen to dial the last number you called or received.

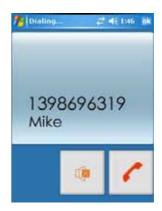

## Operations During a Call

During a call, four functions are available:

- If you need to input other numbers, such as an extension number, tap to open the keypad and tap the desired digits. The keypad will close when you tap the button again or when there has been no input for 5 seconds.
- Tap to mute your sound so that the other party cannot hear you. To end the mute mode, tap the same button again.
- Tap to end the call.
- Tap to switch the call to your mobile phone.
   To switch back to your Pocket PC, tap the button again.

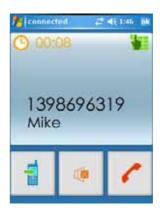

## Receiving a Call

When you have a call after pairing with your mobile phone, you will see the "Incoming Call" screen.

To accept the call, tap

To reject the call, tap

To mute the ring tone before receiving or rejecting, tap

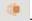

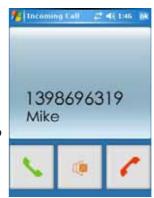

#### Miscellaneous Buttons

In addition to buttons for placing a call, there are Connect, Pair Mode, Others, and Exit buttons on the main screen as described below.

#### **Connect**

By tapping the Connect button on the main screen, you can manually search the last paired mobile phones for an available connection.

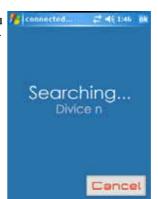

#### Pair Mode

By tapping the Pair Mode button on the main screen, you can manually set your Pocket PC to Pair Mode. Within the duration of 60 seconds, you can initiate the pairing process on your mobile phone to discover your Pocket PC as a car kit.

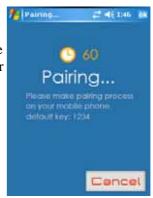

#### **Others**

By tapping the Others button on the main screen, you can run the BlueSoleil program. (See section 6.3 for information on BlueSoleil.)

#### **Exit**

To exit the Dialer program, tap the Exit button on the main screen.

## eConverter

Tap  $\cancel{8}$   $\rightarrow$  Programs  $\rightarrow$  eConverter to switch to the program.

You will see the calculator screen. To switch to another mode, tap one of the buttons at the top right corner of the screen.

eConverter provides three modes: Calculator, Currency, and Metrology. You can use these modes to perform basic arithmetic and convert currency and measure.

## Using Calculator Mode

Calculator mode allows you to perform any of the standard operations for which you would normally use a handheld calculator.

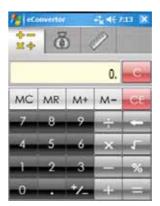

## **Using Currency Mode**

Tap the button on the calculator screen to switch to Currency mode.

Tap the down arrow next to the input field to display a list of currencies and select the currency to convert from. Tap the down arrow next to the output field to display a list of currencies and select the currency to convert to.

Enter the currency value in the input field by tapping the number buttons on the numeric keypad. The converted currency immediately appears in the output field.

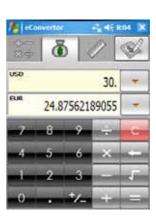

Before performing the currency conversion, you can edit the exchange rate to the most up-to-date one. Tap the Edit button on the currency screen. Enter the exchange rate and tap the  $\sqrt{}$  button to save and go back to the currency screen.

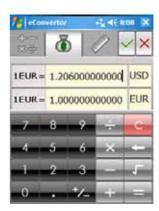

## Using Metrology Mode

Tap the \_\_\_\_\_ button on the calculator screen to switch to Metrology mode.

Tap the measure button on the metrology screen to display a scroll list of measures and select the desired measure from the list.

Tap the down arrow next to the input field to display a list of units and select the unit to convert from. Tap the down arrow next to the output field to display a list of units and select the unit to convert to.

Enter the value in the input field by tapping the number buttons on the numeric keypad. The converted value immediately appears in the output field.

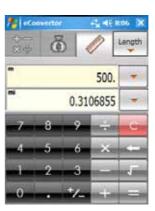

## Picture Viewer

Tap  $\cancel{B}$   $\rightarrow$  Programs  $\rightarrow$  Picture Viewer to switch to the program.

This program provides an easy way to view image files in jpg and bmp formats. You can:

- View image files in thumbnail or list view.
- Delete, rename, cut or copy an image file.

- Send the current image file via email
- Print the current image file via infrared.
- Receive image files via infrared.
- Edit an image file. You can crop an image, add text, write directly on the image and add a frame.
- Capture the screen.
- Create a slide show.
- Rotate an image.
- Add notes and audio to an image.

## 6 Getting Connected

To take full advantage of your Pocket PC, you will want to get connected. This chapter tells you how you can get your Pocket PC connected through a variety of ways including modem, network card, infrared, and Bluetooth. It also describes Internet Explorer for Web browsing.

## 6.1 Connection Settings

Your Pocket PC has two groups of connection settings: "My ISP" and "My Work Network." My ISP settings are used to connect to the Internet, and My Work Network settings can be used to connect to any private network, such as a corporate network you use at work.

Connections can be made using a modem, wireless network, or network (Ethernet) card.

After the connections, you can browse the Internet or intranet, send and receive e-mail and instant messages, and synchronize information using ActiveSync.

#### Modem Connection

With a modem, you can dial in to your ISP or corporate network. Before creating the connection, you need to:

- Have a modem (IR or SD IO). (For installation information, see the documentation supplied with the product.)
- Obtain the following information from your ISP or network administrator: server phone number, user name, password, domain name and TCP/IP settings.

#### Creating a Modem Connection

- 1. Tap  $\longrightarrow$  Settings  $\rightarrow$  Connections  $\rightarrow$  Connections.
- 2. In My ISP or My Work Network, tap Add a new modem connection. To view additional settings, tap ②.

NOTE: To change modem connection settings, in either My ISP or My Work Network, tap Manage existing connections. Select the desired modem connection, tap Settings and follow the instructions on the screen.

## Starting and Ending a Modem Connection

To start the connection, install the modem and connect the modem cable. Then, use the desired program. For example, switch to Pocket Internet Explorer and browse to a Web page. Your Pocket PC will automatically connect.

To end the connection, tap the icon on the Navigation bar and then tap Disconnect.

## Network (Ethernet) Card Connection

Use a network (Ethernet) card to connect directly to a network. You do not need to create a new connection on your Pocket PC. Insert a network card and you can create a connection.

Before creating the connection, you need to:

- Have a network card (SD IO). (For installation information, see the documentation supplied with the product.)
- Obtain the following information from your network administrator: user name, password and domain name.

#### Creating a Network Card Connection

- 1. Insert the network card into your Pocket PC.
- The first time you insert the card, Network Settings appears automatically so that you can configure the network card. If it does not appear or to change settings later, tap Settings → Connections → Network Cards.
- 3. If you need to enter specific server information, on the Network Adapters tab, tap the appropriate adapter and then Name Servers. Most networks use

DHCP, so you should not have to change these settings unless your network administrator instructs you to do so.

4. If necessary, connect the network card to the network by using a network cable.

**NOTE**: You may need proxy server and VPN connection settings. For more information, see Pocket PC online help and your network administrator.

#### Starting and Ending a Network Card Connection

To start the connection, install the network card and connect the network cable. Then, use the desired program. For example, switch to Pocket Internet Explorer and browse to a Web page. Your Pocket PC will automatically connect.

To end the connection, remove the card from your Pocket PC.

## 6.2 Transferring Items Using Infrared

Using infrared (IR), you can send and receive information, such as contacts and appointments, between two devices. In addition, you can use the IR port to synchronize data with your desktop computer, in place of using the synchronizing cable.

## **Sending Information**

- 1. Switch to the program where you created the item you want to send and locate the item in the list.
- 2. Align the IR ports so that they are unobstructed and within a close range.
- 3. Tap and hold the item and tap Beam xxx (where xxx indicates the file type) on the shortcut menu.

**NOTE:** You can also send items, but not folders, from File Explorer. Tap and hold the item you want to send and then tap **Beam File** on the pop-up menu.

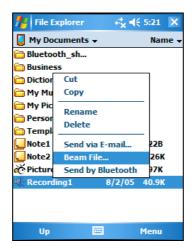

## **Receiving Information**

- 1. Align the IR ports so that they are unobstructed and within a close range.
- 2. Have the owner of the other device send the information to you.
- 3. A message will pop up on the screen asking if you want to receive. Tap Yes.

## 6.3 Using Bluetooth

Your Pocket PC incorporates Bluetooth capability. Bluetooth is a short-range wireless communications technology. Devices with Bluetooth capabilities can exchange information over a distance of about 10 meters (30 feet) without requiring a physical connection.

A Bluetooth program called BlueSoleil is built into your Pocket PC. The program includes eight Bluetooth application profiles: Headset, HandFree, Intercom, PAN, DUN, SPP, OPP, and FTP.

## **Enabling Bluetooth**

The  $\S$  icon at the lower right corner of the Today screen indicates that the Bluetooth function is enabled. (If you don't see the icon, tap  $\Longrightarrow$  Programs  $\Longrightarrow$  BlueSoleil to activate the Bluetooth program.)

Tap the Bluetooth icon 3 to open the Bluetooth menu as shown below. From this menu, you can turn Bluetooth radio on and off. When you turn off Bluetooth radio, the icon changes to 3. To manage Bluetooth, tap Bluetooth Manager.

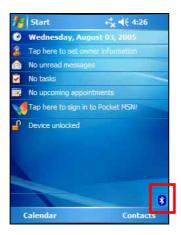

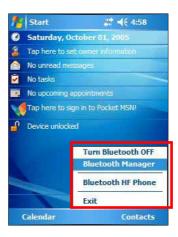

#### NOTE:

- To use the service of a remote Bluetooth device, make sure that the remote device is in discoverable mode.
- Tapping **Bluetooth HF Phone** in the Bluetooth menu starts the Dialer program. (See section 5.8 for information.)

## **Exploring Bluetooth Devices**

- 1. On the Today screen, tap the Bluetooth icon 3 and tap Bluetooth Manager.
- 2. Tap Explore a Bluetooth Device. You can tap the Refresh button to search nearby devices.
- 3. Tap the target device to browse the services of the remote device.

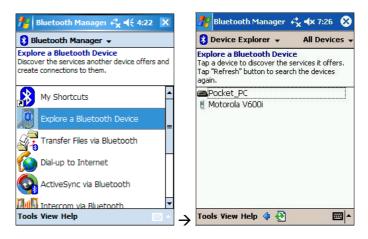

## Dialing up to Internet

You can dial up to Internet and explore web sites with a Bluetooth-enabled modem or telephone.

- 1. On the Today screen, tap the Bluetooth icon 🕴 and tap Bluetooth Manager.
- 2. Tap Dial-up to Internet. You can tap the Refresh button ₩ to search nearby devices.
- 3. Tap the target device that can act as a DUN (Dial-Up Networking) server to establish a dial-up network connection.

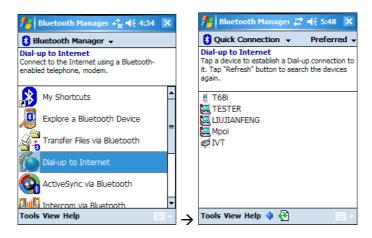

- 4. Pair with the target device.
- 5. Enter the phone number (\*99\*\*\*1#) and tap OK.

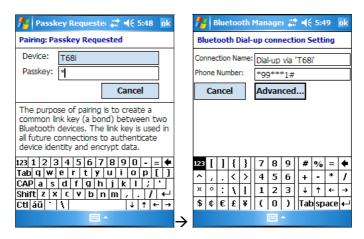

- 6. A DUN shortcut is created. You can connect to the DUN server and browse web sites using Internet Explorer.
- If a dialog box pops up asking you to set up a new connection in Settings, tap Settings → Connections and select IVT BT modem Vcom8 as the selected modem.
- 8. Enter the ISP service phone number. For mobile phone's GPRS, it is usually \*99\*\*\*1#.

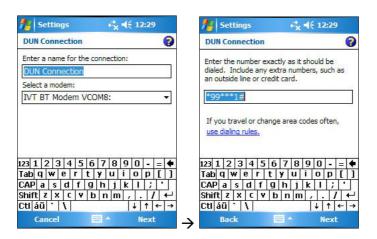

9. After connection, you can browse web sites using Internet Explorer.

## Transferring Files via Bluetooth

You can transfer files between your Pocket PC and a remote Bluetooth device.

- 1. On the Today screen, tap the Bluetooth icon 3 and tap Bluetooth Manager.
- 2. Tap Transfer Files via Bluetooth. You can tap the Refresh button to search nearby devices.
- 3. Tap the target device to establish a FTP (File Transfer Profile) connection.

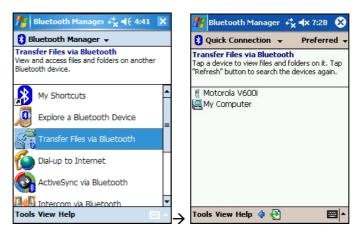

- 4. The File Explorer window appears. To access the remote or local device, use the buttons at the bottom of the screen.
- 5. Tap and hold on an item to display the shortcut menu. You can use download/upload and delete operations.

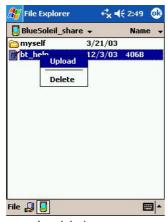

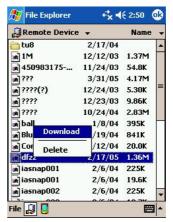

Local device

Remote device

## Using ActiveSync via Bluetooth

You can use ActiveSync via Bluetooth.

- 1. On the Today screen, tap the Bluetooth icon 3 and tap Bluetooth Manager.
- 2. Tap ActiveSync via Bluetooth. You can tap the Refresh button to search nearby devices.
- 3. Tap the target device to establish an SPP (Serial Port Profile) connection.

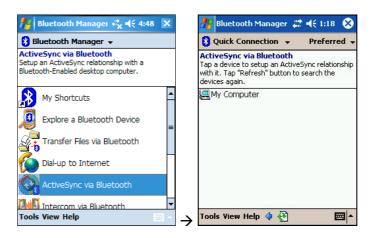

4. Select the serial port and tap OK to start the ActiveSync connection.

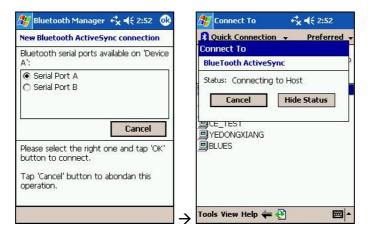

## Using Intercom via Bluetooth

You can use your Pocket PC as an intercom to talk with other Bluetooth-enabled intercoms.

- 1. On the Today screen, tap the Bluetooth icon 🔰 and tap Bluetooth Manager.
- Tap Intercom via Bluetooth. You can tap the Refresh button to search nearby devices.
- 3. Tap the target device to establish an ICP connection.

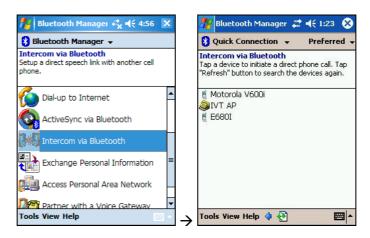

4. A dialog box will appear on your Pocket PC and the recipient's device. The recipient can choose to answer or ignore your call.

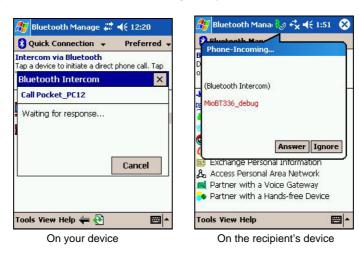

## **Exchanging Personal Information**

You can exchange personal information such as contacts and appointments with another device. The function is integrated into the shortcut menu of Contacts, Calendar, and File Explorer.

#### From Shortcut Menu

- 1. Open the program containing the item you want to exchange.
- 2. Tap and hold the item and tap Send by Bluetooth in the shortcut menu.

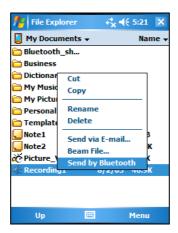

## From Bluetooth Manager

You can also use this method to exchange business cards.

- 1. On the Today screen, tap the Bluetooth icon 3 and tap Bluetooth Manager.
- 2. Tap Exchange Personal Information. You can tap the Refresh button to search nearby devices.
- 3. Tap the target device to establish an OPP (Object Push Profile) connection.

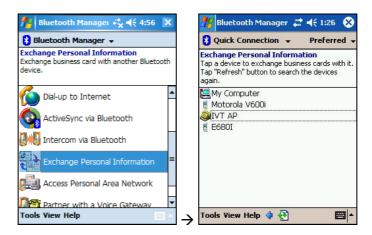

4. The default business card is sent to the target device if the default business card is set.

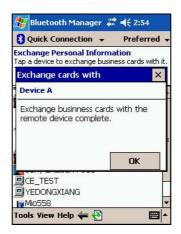

## Accessing Personal Area Network

You can connect to Personal Area Network via Bluetooth.

- 1. On the Today screen, tap the Bluetooth icon 3 and tap Bluetooth Manager.
- 2. Tap Access Personal Area Network. You can tap the Refresh button to search nearby devices.

3. Tap the target device to establish a PAN (Personal Area Network) connection.

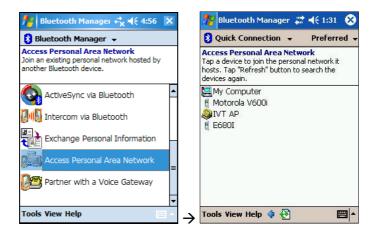

4. If the remote device provides Internet access service, you can browse web

## Using a Voice Gateway

Your Pocket PC can work as a hands-free device after partnering with a voice gateway.

- 1. On the Today screen, tap the Bluetooth icon 🐉 and tap Bluetooth Manager.
- 2. Tap Partner with a Voice Gateway. You can tap the Refresh button to search nearby devices.
- 3. Tap the target device to partner with it.

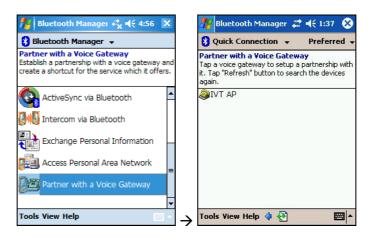

4. Enter the passkey to create a bond between the two Bluetooth devices.

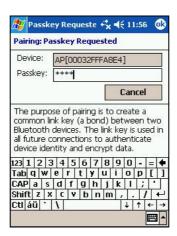

## Configuring Bluetooth Settings

On the Today screen, tap the Bluetooth icon  $\{\}$  and tap Bluetooth Manager  $\rightarrow$  Tools  $\rightarrow$  Bluetooth Settings.

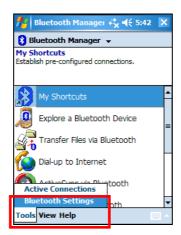

There is a total of eight pages to configure the Bluetooth server's and client's attributes.

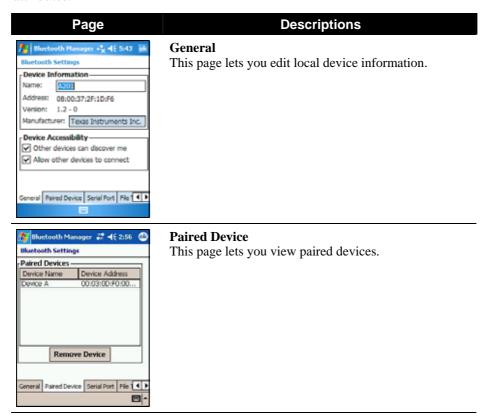

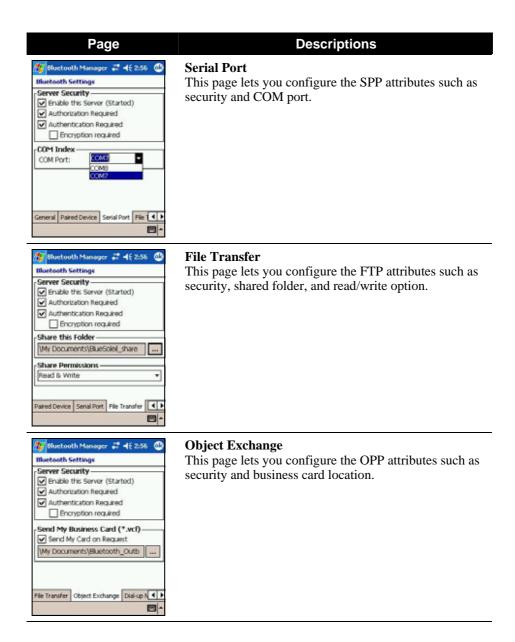

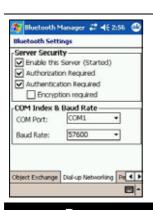

#### **Dial-up Network**

This page lets you configure the DUN attributes such as security, COM port, and baud rate.

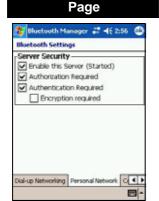

## **Descriptions**

#### **Personal Network**

This page lets you configure the DUN attributes such as security.

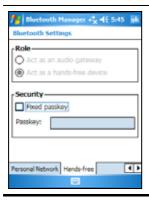

#### Hands-free

This page lets you configure the hands-free device attributes such as functionality and security.

## Using My Shortcuts

Once you have established a Bluetooth connection with a remote device, it will be saved as a shortcut. **My Shortcuts** allows you to conveniently use the same service again by tapping the particular shortcut item.

- 1. On the Today screen, tap the Bluetooth icon 💈 and tap Bluetooth Manager.
- 2. Tap My Shortcuts.
- 3. Tap and hold the desired item. Tap Connect to establish a connection again.

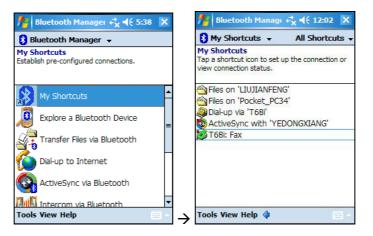

4. The color of a shortcut item will change to green after the connection is established. To disconnect, tap and hold the item and tap Disconnect.

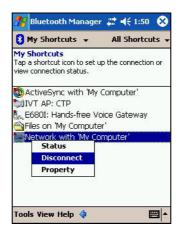

## Viewing Active Connections

To view active outgoing and incoming connections:

- 1. On the Today screen, tap the Bluetooth icon 💈 and tap Bluetooth Manager.
- 2. Tap Tools → Active Connections.
- 3. When you tap and hold an item, you can disconnect it or view the status of the connection.

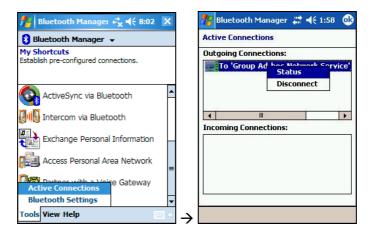

## 6.4 Using Internet Explorer Mobile

Use Internet Explorer Mobile to view Web pages in either of these ways:

- Connect to an ISP or network and browse the Web. To do this, you will need to create the connection first, as described in section 6.1.
- During synchronization with your desktop computer, download your favorite links and mobile favorites that are stored in the Mobile Favorites subfolder in Internet Explorer on the desktop computer.

While you are connected to an ISP or network, you can also download files and programs from the Internet or an intranet.

Tap  $\cancel{E}$   $\rightarrow$  Internet Explorer to switch to the program. The Internet Explorer Mobile home page appears:

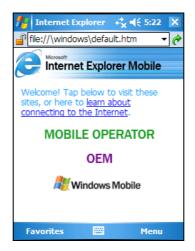

## Viewing Mobile Favorites and Channels

- 1. In Internet Explorer, tap Favorites.
- 2. In the list, tap the page you want to view.

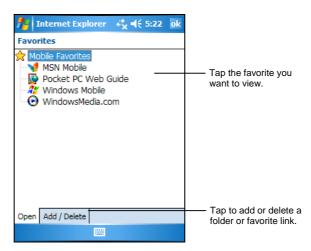

You will see the page that was downloaded the last time you synchronized with your desktop computer. If the page is not on your Pocket PC, it will be dimmed in the Favorites list. You will need to synchronize with your desktop computer again to download the page to your Pocket PC or connect to the Internet to view the page.

## Browsing the Internet

- 1. Set up a connection to your ISP or corporate network as described in section 6.1.
- 2. To connect and start browsing, do one of the following:
  - Tap Favorites and then tap the favorite you want to view.
  - In the address bar that appears at the top of the screen, enter the Web address you want to visit and then tap Go. Tap the arrow to choose from previously entered addresses.

## The Mobile Favorites Folder

Only items stored in the Mobile Favorites subfolder in the Favorites folder in Internet Explorer on your desktop computer will be synchronized with your Pocket PC. This folder is created automatically when you install ActiveSync.

#### **Favorite Links**

During synchronization, the list of favorite links in the Mobile Favorites folder on your desktop computer is synchronized with Pocket Internet Explorer on your Pocket PC. Both computers are updated with changes made to either list each time you synchronize. Unless you mark the favorite link as a mobile favorite, only the link (and not the page) will be downloaded to your Pocket PC, and you must connect to your ISP or network to view the content. For more information on synchronization, see ActiveSync Help on your desktop computer.

#### Mobile Favorites

If you are using Microsoft Internet Explorer 5 or later on your desktop computer, you can download mobile favorites to your Pocket PC. When you synchronize your desktop computer and Pocket PC, the content of your mobile favorites is downloaded to your Pocket PC so that you can view pages while you are not connected to your ISP or your network.

Use the Internet Explorer plug-in installed with ActiveSync to create mobile favorites quickly.

To create a mobile favorite:

- In Internet Explorer on your desktop computer, click Tools, and then click Create Mobile Favorite.
  - To change the link name, enter a new name in the Name box.
  - To change how often the mobile favorite is updated, select a desired update schedule under Update.
- 2. Click OK. Internet Explorer downloads the latest version of the page to your desktop computer.
- 3. If you want to download the pages that are linked to the mobile favorite you just created, right-click the mobile favorite and then click Properties. On the Download tab, specify the number of links deep you want to download. To conserve memory on your Pocket PC, download only one level of links.
- 4. Synchronize your Pocket PC and desktop computer. Mobile favorites that are stored in the Mobile Favorites folder in Internet Explorer are downloaded to your Pocket PC.

**NOTE:** If you do not specify an update schedule, you must manually download content to keep the information updated on your desktop computer and Pocket PC. Before synchronizing, in Internet Explorer on your desktop computer, click **Synchronize** on the **Tools** menu. You will see the last time content was downloaded to the desktop computer, and you can manually download content if needed.

**CAUTION:** You can add a button to the Internet Explorer toolbar for creating mobile favorites. In Internet Explorer on your desktop computer, on the **View** menu, click **Toolbars**, and then click **Customize**.

#### **Conserving Memory**

Mobile favorites take up storage memory on your Pocket PC. Follow these tips to minimize the amount of memory used:

- Use ActiveSync settings to turn off photos and sounds for the Mobile Favorites information type or to stop some mobile favorites from being downloaded to your Pocket PC. For more information, see ActiveSync Help.
- Limit the number of downloaded linked pages. In Internet Explorer on the
  desktop computer, right-click the mobile favorite you want to change, and
  then click Properties. On the Download tab, specify 0 or 1 for the number of
  linked pages you want to download.

# Troubleshooting and Maintenance

This chapter gives solutions to common Pocket PC problems you may encounter. It also provides guidelines on taking care of your Pocket PC.

**NOTE:** If you encounter a problem you cannot solve, contact your dealer for assistance.

## 7.1 Resetting Your Pocket PC

**CAUTION:** Resetting will cause unsaved data to be lost.

Resetting your Pocket PC is similar to restarting your desktop computer. It restarts the operating system, but you will lose any unsaved data.

Occasionally, you may need to reset your Pocket PC; for example, you should reset:

- After you restore data from your desktop computer.
- When your Pocket PC stops responding; in other words, it appears to be "frozen" or "locked up."

Use the stylus to press the reset button on your Pocket PC.

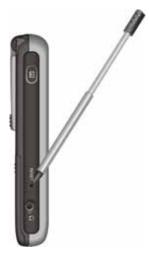

## 7.2 Restoring Last State

Follow this procedure to restore your Pocket PC to the last state when your Pocket PC does not respond after being reset.

- 1. Disconnect all cables, including the AC adapter, from your Pocket PC.
- 2. Remove the battery cover and the battery.
- 3. Slide the ON/OFF switch to the OFF (right) position.
- 4. Wait for 1 minute and then slide the switch back to the ON (left) position.

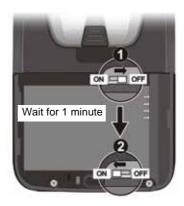

5. Replace the battery and its cover.

**NOTE:** You need to restore your Pocket PC to factory default state if you have set up a password but forget it. Restoring factory default state means all data you have entered in RAM, including all files, system settings, and additional programs you have installed, will be erased. Ask an authorized service personnel for help.

## 7.3 Power Problems

Power does not turn on when using battery power

The remaining battery power may be too low to run your Pocket PC.
 Connect the AC adapter to your Pocket PC and to external AC power. Then, turn on your Pocket PC.

Battery runs out of power quickly

• You might be using your Pocket PC in ways that drain power quickly. (See "Power-Saving Tips" in section 3.1 for more information.)

## 7.4 Memory Problems

If a warning message of not enough memory appears due to the memory allocation problem, try the following to free memory on your Pocket PC.

**CAUTION:** Be discreet when you delete files. Deleting files of which the function is unknown can cause programs or features to malfunction. It is appropriate to make a backup before deleting files.

- Delete files you no longer need. Tap → Programs → File Explorer. Tap and hold the file you wish to delete and then tap Delete on the shortcut menu. To find your largest files, tap → Programs → Search. In the Type list, tap Larger than 64KB → Go.
- Remove programs you no longer need. Tap Settings → System →
   Remove Programs. Tap the program you want to remove and then tap Remove.
- In Internet Explorer options, delete all files and clear history. In Internet
  Explorer, tap Menu → Tools → Options → Memory. Tap Delete Files and Clear
  History.
- If you are copying files from a computer or device to your Pocket PC, try adjusting the slider in the Memory setting. Tap → Settings → System → Memory. Check if you can manually move the slider before copying files. Note there is a limitation to the size of the file being copied to the RAM of your Pocket PC.
- Stop programs you are not currently using. In most cases, programs automatically stop to free needed memory. However, in some situations, such

as when confirmation dialog boxes are waiting for a user response, the program may not be able to automatically stop. To check the state of your active programs, tap  $\longrightarrow$  Settings  $\rightarrow$  System  $\rightarrow$  Memory  $\rightarrow$  Running Programs. Tap the program you want to view and then tap Activate. Close any open windows or messages and return the program to list view. If this does not work, you can stop the program manually. First, make sure that your work is saved by closing open items and returning the program to list view. Then, stop the program by tapping Stop or Stop All on the Running Programs tab.

• Reset your Pocket PC as described in section 7.1.

If you have a storage card, move data to the storage card as described below.

- Tap → Programs → File Explorer. Tap and hold the file you want to move and tap Cut. Browse to My Documents folder in the storage card folder, tap Edit → Paste. Files stored in folders other than My Documents or stored in subfolders within subfolders in My Documents may not show up in the list view of some programs. When using Notes, Word Mobile Pocket or Excel, you can also move files by opening the item and tapping Menu → File → Rename/Move.
- Move email attachments. In Messaging, tap Tools → Options → Storage and select Store attachments on storage card. All attachments are moved to the storage card and new attachments are automatically stored on the storage card.
- Set programs such as Notes, Word Mobile and Excel Mobile to automatically save new items on the storage card. In the program, tap Menu
   → Options. In Save to, select Storage Card.

# 7.5 Screen Problems

### Screen is off

If the screen does not respond even after you press the power button, try the following in order until the problem is solved:

- Connect the AC adapter to your Pocket PC and to external AC power.
- Reset your Pocket PC as described in section 7.1.

### Screen responds slowly

• Make sure that your Pocket PC is not running out of battery power or running many active programs. If the problem still exists, reset your Pocket PC as described in section 7.1.

### Screen freezes

• Reset your Pocket PC as described in section 7.1.

### Screen is hard to read

- Make sure that the backlight of the display is on.
- Move to a location with enough light.
- If you're having a hard time reading a document on the screen, try adjusting the zoom\_percentage or text size.
  - ✓ Tap 

    → Settings → System → Screen → Text Size and select the text size.
  - ✓ In Notes, tap Menu  $\rightarrow$  Zoom and select a zoom percentage.
  - ✓ In Word Mobile and Excel Mobile, tap View → Zoom and select a zoom percentage.
  - ✓ In Pocket Internet Explorer, tap Menu → Zoom and select a size.

### Inaccurate response to stylus taps

Realign the touch screen. Tap → Settings → System → Screen → Align Screen. If you cannot correctly tap your selection, turn off the Pocket PC. Press in the scroll dial and, while keeping it pressed, press the power button to turn on the Pocket PC. You can then start to align the touch screen.

## 7.6 Connection Problems

### Cable Connection Problems

- Make sure that you have installed the correct version of ActiveSync on your desktop computer. Install the version ActiveSync included with your Pocket PC.
- Make sure that your Pocket PC and your desktop computer are both turned on before establishing the connection.
- Make sure that the cable is securely plugged into the USB port on your desktop computer. Connect the USB cable directly to your desktop computer—do not run the cable through a USB hub.
- Make sure that the USB connection is enabled in ActiveSync on your desktop computer. If the USB connection is already enabled, disable the USB connection, close the Connection Settings window and then reopen and re-enable the USB connection.
- Reset your Pocket PC before connecting the cable. (See section 7.1.)
   Always disconnect your Pocket PC before you restart your desktop computer.
- Connect only one Pocket PC or personal digital assistant to your desktop computer at a time.

## Infrared Connection Problems

- Transfer only one file, or no more than 25 contact cards, at a time.
- Position the IR ports so that they line up in a distance less than 20 cm (8 inches) but more than 5 cm (2 inches) apart.
- Make sure that there are no obstacles between the two IR ports.
- Adjust the room lighting. Some types of light interfere with IR communications. Try moving to a different location or turning off some lights.

## Modem Connection Problems

### Unable to dial out

- Do not install your Pocket PC in the cradle. You cannot dial out if your Pocket PC has an active connection with your desktop computer.
- Make sure that the telephone line is connected correctly.
- Make sure that the telephone line is analog. Do not connect a modem to a
  digital telephone line unless it is specifically designed for use with a digital
  line.

### Able to dial out but unable to make a proper connection

- Make sure that the network you are trying to connect supports the Point-to-Point Protocol (PPP). Your ISP or network administrator can verify this.
- Make sure that your dialing location is correct.
- Make sure that the phone number you are trying to reach is correct.

### Modem connection is unreliable

- Make sure that the modem is installed properly.
- Make sure that the telephone line is connected correctly.

## **Network Connection Problems**

- Make sure that the network card is compatible with your Pocket PC.
- Make sure that you have installed the proper drivers for your Pocket PC.
- In the properties for your network card, make sure that you have correctly configured the IP settings, and the addresses of your DNS servers and/or WINS servers. Your network administrator can verify this.
- Make sure that you have added necessary server information.
- If Network Connection is not listed as a connection method in the ActiveSync dialog box when starting synchronization, wait a few minutes and try again. Also, if synchronization does not start right away, the network is probably

busy, and it may take a minute for your Pocket PC to connect to the network.

- Verify with your network administrator that your user name and password are correct.
- Verify with your network administrator that the network you are trying to connect to is available, to try to connect to it from another computer.

# 7.7 Taking Care of Your Pocket PC

Taking good care of your Pocket PC will ensure trouble-free operation and reduce the risk of damage to your Pocket PC.

### General Guidelines

- Keep your Pocket PC away from excessive moisture and extreme temperatures.
- Avoid exposing your Pocket PC to direct sunlight or strong ultraviolet light for extended periods of time.
- Do not place anything on top of your Pocket PC or drop objects on top of your Pocket PC.
- Do not drop your Pocket PC or subject it to severe shock.
- Store your Pocket PC in a protective cover when not in use.
- Do not subject your Pocket PC to sudden and severe temperature changes.
  This could cause moisture condensation inside the unit that could damage
  your Pocket PC. In the event of moisture condensation, allow you Pocket
  PC to dry out completely.
- Take care not to sit on your Pocket PC when it is located in the back pocket of trousers, etc.
- Do not carry your Pocket PC with a card inserted. This can result in the damage or loss of the card.
- The screen surface is easily scratched. Use only the stylus to tap on the screen. Avoid touching it with your fingers, pens, pencils or any other sharp objects.
- Never clean your Pocket PC with its power on. Use a soft, lint-free cloth moistened with water to wipe the screen and the exterior of your Pocket PC.
- Do not use paper towels to clean the screen.
- Never attempt to disassemble, repair or make any modifications to your Pocket PC. Disassembly, modification or any attempt at repair could cause damage to your Pocket PC and even bodily injury or property damage.

 Do not store or carry flammable liquids, gases or explosive materials in the same compartment as your Pocket PC, its parts or accessories.

## **Travel Guidelines**

- Before traveling with your Pocket PC, back up your data. As an added precaution, bring along a backup copy.
- Remove the SD/MMC card, if installed, from the slot.
- Turn off your Pocket PC and disconnect all external devices.
- Make sure that the battery is fully charged.
- Take the AC adapter with you. Use the AC adapter as the power source and as a battery-recharger.
- Keep your Pocket PC inside its protective cover when you are not using it on the road.
- Hand-carry your Pocket PC in a protective cover. Do not check it in as luggage.
- If you plan to travel abroad with your Pocket PC, consult your dealer for the appropriate AC adapter for use in your country of destination.
- If you plan to make modem connections abroad, make sure that you have the correct modem and cable for your country of destination.

# A Regulatory Information

**NOTE:** Marking labels located on the exterior of your device indicate the regulations that your model complies with. Please check the marking labels on your device and refer to the corresponding statements in this chapter. Some notices apply to specific models only.

# A.1 Regulations Statements

# Class B Regulations

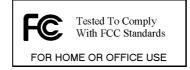

### **USA**

Federal Communications Commission Radio Frequency Interference Statement

This device complies with Part 15 of the FCC Rules. Operation is subject to the following two conditions:(1) this device may not cause harmful interference, and (2) this device must accept any interference received, including interference that may cause undesired operation

#### NOTE:

This equipment has been tested and found to comply with the limits for a Class B digital device pursuant to Part 15 of the FCC Rules. These limits are designed to provide reasonable protection against harmful interference in a residential installation. This equipment generates, uses, and can radiate radio frequency energy and, if not installed and used in accordance with the instructions, may

cause harmful interference to radio communications. However, there is no guarantee that interference will not occur in a particular installation. If this equipment does cause harmful interference to radio or television reception, which can be determined by turning the equipment off and on, the user is encouraged to try to correct the interference by one or more of the following measures:

- Reorient or relocate the receiving antenna.
- Increase the separation between the equipment and receiver.
- Connect the equipment into an outlet on a circuit different from that to which the receiver is connected.
- Consult the dealer or an experienced radio/TV technician for help.

Any changes or modifications not expressly approved by the manufacturer could void the user's authority to operate the equipment.

#### Please note

The use of a non-shielded interface cable with this equipment is prohibited

## **European Notice**

Products with the CE marking comply with Radio & Telecommunication Terminal Equipment Directive (R&TTE) (1999/5/EEC), the Electromagnetic Compatibility Directive (89/336/EEC) and the Low Voltage Directive (73/23/EEC) – as amended by Directive 93/68/ECC - issued by the Commission of the European Community.

Compliance with these directives implies conformity to the following European Standards:

**EN301489-1:** Electronic compatibility and Radio spectrum Matters (ERM), ElectroMagnetic Compatibility (EMC) standard for radio equipment and services; Part 1: Common technical requirements

EN301489-17: Electromagnetic compatibility and Radio spectrum Matters (ERM); ElectroMagnetic Compatibility (EMC) standard for radio equipment and services; Part 17: Specific conditions for 2,4 GHz wideband transmission systems and 5 GHz high performance RLAN equipment

### EN55022: Radio disturbance characteristics

**EN55024: Immunity characteristics** 

EN6100-3-2: Limits for harmonic current emissions

EN6100-3-3: Limitation of voltage fluctuation and flicker in low-voltage supply system

EN60950 / IEC 60950: Product Safety

The manufacturer cannot be held responsible for modifications made by the User and the consequences thereof, which may alter the conformity of the product with the CE Marking.

# A.2 Safety Precautions

# **About Charging**

- Use only the AC adapter (PHIHONG, PSC05R-050 or ADP-5FH) supplied with your Pocket PC. Use of another type of AC adapter will result in malfunction and/or danger.
- Use only the car charger (ATECH, CT-P168SDS-A2.3) supplied with your Pocket PC. Use of another type of car charger will result in malfunction and/or danger.
- This product is intended to be supplied by a LISTED Power Unit marked with "LPS", "Limited Power Source" and output rated + 5 V dc / 1.0 A".
- Use a specified USB cradle approved by the manufacturer.
- Use a specified battery in the equipment.

# About the AC Adapter

- Do not use the adapter in a high moisture environment. Never touch the adapter when your hands or feet are wet.
- Allow adequate ventilation around the adapter when using it to operate the
  device or charge the battery. Do not cover the AC adapter with paper or
  other objects that will reduce cooling. Do not use the AC adapter while it is
  inside a carrying case.
- Connect the adapter to a proper power source. The voltage and grounding requirements are found on the product case and/or packaging.

- Do not use the adapter if the cord becomes damaged.
- Do not attempt to service the unit. There are no serviceable parts inside. Replace the unit if it is damaged or exposed to excess moisture.

## About the Battery

- Use a specified charger approved by the manufacturer.
- Do not mutilate, puncture, or dispose of battery in fire. The battery can burst or explode, releasing hazardous chemicals.
- Important instructions
  - ✓ **Caution:** Risk of explosion if battery is replaced by an incorrect type. Dispose of used batteries according to the instructions.
  - ✓ Replace only with the same or equivalent type recommended by the manufacturer.
  - ✓ The battery must be recycled or disposed of properly.
  - ✓ Use the battery only in the specified equipment.

### About the Infrared LED

The IR port located on the Pocket PC is evaluated as a Class 1 LED (Light-Emitting Diode) device according to International Standard IEC 60 825-1 (EN60825-1) requirements.

**CLASS 1 LED PRODUCT** 

# Index

| AC adapter Cautions, 108 Connecting, 7 Accessory, 11 ActiveSync, 53 Installing on desktop computer, 9 Synchronizing data, 54 Synchronizing e-mail messages, 47 Synchronizing from a remote location, 55 Synchronizing mobile favorites, 94 Via Bluetooth, 81 ActiveSync cable, 10 Alarm, 32 Appointment Changing, 39 Creating, 38 Synchronizing, 39 Creating, 38 | Installing, 6 Power low, 27 Beam, 33, 75 Block Recognizer, 18 Bluetooth, 77 Dial-Up Networking, 78 Enabling, 77 File Transfer Profile, 80 ICP, 82 Object Push Profile, 84 Partner with a voice gateway, 86 Personal Area Network, 85 Searching devices, 78 Serial Port Profile, 81 Settings, 87 Shortcuts, 91 Buttons Settings, 31 |
|----------------------------------------------------------------------------------------------------|----------------------------------------------------------------------------------------------------|
| Backing up, 34 Backlight setting, 32 Battery, 3 Cautions, 109 Charging, 7 Checking remaining battery power, 27                                                                                                    | Calculator, 70 Calendar, 37 Creating an appointment, 38 Summary screen, 39 Car charger, 8 Car holder, 8 Certificate, 32 Charging the battery, 7 Indicator, 2 Cleaning, 105 ClearType, 32                                                                                                    |

| Clock, 32                      | Headphone connector, 4            |
|--------------------------------|-----------------------------------|
| Connections, 33, 73            |                                   |
| Troubleshooting, 102           | I                                 |
| Contacts, 40                   | •                                 |
| Changing, 42                   | IMAP4 e-mail server, 48           |
| Creating, 40                   | Folder behavior, 52               |
| Summary screen, 42             | Inbox, 47                         |
| Converting writing to text, 20 |                                   |
|                                | Composing a message, 50           |
| D                              | Connecting to e-mail servers, 48  |
| U                              | Managing messages and folders, 51 |
| Data 22                        | Sending a message, 51             |
| Date, 32                       | Setting up email service, 48      |
| Dialer, 64                     | Synchronizing e-mail messages, 47 |
| Drag, stylus, 12               | Using message list, 48            |
| Drawing on the screen, 21      | Indicator                         |
| _                              | Charging, 2                       |
| E                              | Notification, 2                   |
|                                | Infrared, 5                       |
| eConverter, 69                 | Cautions, 109                     |
| E-mail service setting up, 48  | Transferring items, 75            |
| Entering information, 16       | Troubleshooting, 102              |
| Error reporting, 32            | Input, 16                         |
| Ethernet, 74                   | Settings, 31                      |
| Excel Mobile, 58               | Input panel, 17                   |
|                                | Instant messages, 61              |
| F                              | Internet                          |
| •                              | Browsing, 94                      |
| Features, 1                    | Internet Explorer Mobile, 92      |
| File Explorer, 33              | IR port, 5                        |
| The Explorer, 55               |                                   |
|                                | L                                 |
| G                              |                                   |
|                                | Landscape view, 14                |
| Getting Started CD, 9          | Letter Recognizer, 18             |
| GPS                            | Lock, 25                          |
| Antenna, 3                     |                                   |
| Car antenna, 3                 | M                                 |
| Settings, 32                   |                                   |
| GSM file format, 24            | Memory                            |
|                                | Additional, 30                    |
| Н                              | Clearing, 98                      |
|                                | Program, 30                       |
| Hardware information, 32       | RAM, 30                           |

| Settings, 32                                       | 0                                   |
|----------------------------------------------------|-------------------------------------|
| Storage, 30                                        | •                                   |
| Storage card, 30                                   | ON/OFF switch, 6                    |
| Troubleshooting, 99                                | Owner information, 31               |
| Memory card, 10. See Storage card                  | ,                                   |
| Menu                                               | P                                   |
| Settings, 31                                       | Г                                   |
| Start menu, 14                                     | Page through 54                     |
| Messaging. See Inbox                               | Pass through, 54                    |
| Microphone, 2                                      | Password, 31<br>PCM file format, 24 |
| Microsoft Mobile Devices Web site, vi              | Picture Viewer, 71                  |
| Microsoft Pocket Outlook, 37                       | Pictures & Videos, 63               |
| Mini-USB connector, 5                              | Pocket Internet Explorer            |
| MMC card, 10                                       | Clearing history, 99                |
| MMC slot, 5                                        | Delete all files, 99                |
| Mobile favorites                                   | Pocket MSN, 61                      |
| Creating, 94                                       | Options, 31                         |
| Reducing storage memory for, 95                    | POP3 e-mail server, 48              |
| Specifying level of links, 95<br>Synchronizing, 94 | Folder behavior, 52                 |
| Updating schedule, 95                              | Power, 27                           |
| Viewing, 93                                        | Checking remaining battery power,   |
| Modem connection, 73                               | 27                                  |
| MP3, 62                                            | Connecting, 7                       |
| MSN. See Pocket MSN                                | Low battery, 27                     |
| MultiMediaCard, 5, 10                              | Saving, 29                          |
| My ISP, 73                                         | Settings, 32                        |
| My Text, 24                                        | Troubleshooting, 99                 |
| My Work Network, 73                                | Power button, 2, 9, 29              |
| ivij vi olik l vetwolik, 75                        | PowerPoint Mobile, 60               |
| NI                                                 | Program buttons, 2                  |
| N                                                  | Program memory, 30                  |
| N 1 14                                             | Programs                            |
| Navigation bar, 14                                 | Adding, 34                          |
| Navigation stick, 2                                | Adding to Start menu, 35            |
| Using, 13                                          | Removing, 35, 36                    |
| Network card connection, 74                        | Stopping, 100                       |
| Network cards settings, 33                         | Switching, 15                       |
| Notes, 45                                          |                                     |
| Creating, 45<br>Notification, 16                   | R                                   |
| Indicator, 2                                       |                                     |
|                                                    | RAM, 30                             |
| Settings, 31                                       | Record button, 4                    |
|                                                    | Using, 23                           |
|                                                    | <i>U'</i>                           |

| Recording, 23                  | Т                          |
|--------------------------------|----------------------------|
| File formats, 24               | •                          |
| Playing back, 23               | Taking care, 105           |
| Recording toolbar, 23          | Tap and hold, stylus, 12   |
| Regional settings, 32          | Tap, stylus, 12            |
| Regulatory information, 107    | Tasks, 43                  |
| Removing programs, 32          | Changing, 44               |
| Reset button, 4, 97            | Creating, 43               |
| Resetting, 97                  | Due date, 44               |
| Restarting, 97                 | Start date, 44             |
| Restoring factory defaults, 98 | Summary screen, 44         |
| Resume, 9                      | Time, 32                   |
| Running programs, 15           | Today screen, 13           |
|                                | Settings, 31               |
| S                              | To-do list. See Tasks      |
| 3                              | Touch screen. See Screen   |
| Screen                         | Transcriber, 18            |
| Adjusting zoom percentage, 101 | Traveling, 106             |
| Aligning, 32                   | Troubleshooting, 97        |
| Backlight setting, 32          | Cable connection, 102      |
| Landscape view, 14             | Cradle connection, 102     |
| Landscape/Portrait view, 32    | Infrared connection, 102   |
| Realigning, 101                | Memory, 99                 |
| Troubleshooting, 101           | Modem connection, 103      |
| SD card, 10                    | Network connection, 103    |
| SD slot, 5                     | Power, 99                  |
| Search, 33                     | Screen, 101                |
| Secure Digital, 5, 10          | Turning off, 9             |
| Shortcut menu, 15              | Turning on, 9              |
| Soft keyboard, 17              | Turming on,                |
| Sound                          | 17                         |
| Settings, 31                   | V                          |
| Speaker, 2                     |                            |
| Start menu, 14                 | Voice notes. See Recording |
| Storage card                   | Volume control, 31         |
| Moving files to, 100           |                            |
| Storage memory, 30             | W                          |
| Stylus, 3                      |                            |
| Using, 12                      | Windows Media Player, 62   |
| Suspend, 9, 29                 | Word Mobile, 56            |
| r                              | Writing on the screen, 19  |